# Instruments & Clearing User Guide **Oracle Banking Payments**

Release 14.0.0.0.0

**Part No. E93631-01**

Feb 2018

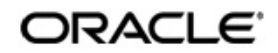

Instruments & Clearing User Guide Oracle Financial Services Software Limited

Oracle Park

Off Western Express Highway Goregaon (East) Mumbai, Maharashtra 400 063 India Worldwide Inquiries: Phone: +91 22 6718 3000 Fax: +91 22 6718 3001 www.oracle.com/financialservices/

Copyright © 2017 - 2018, Oracle and/or its affiliates. All rights reserved.

Oracle and Java are registered trademarks of Oracle and/or its affiliates. Other names may be trademarks of their respective owners.

U.S. GOVERNMENT END USERS: Oracle programs, including any operating system, integrated software, any programs installed on the hardware, and/or documentation, delivered to U.S. Government end users are "commercial computer software" pursuant to the applicable Federal Acquisition Regulation and agency-specific supplemental regulations. As such, use, duplication, disclosure, modification, and adaptation of the programs, including any operating system, integrated software, any programs installed on the hardware, and/or documentation, shall be subject to license terms and license restrictions applicable to the programs. No other rights are granted to the U.S. Government.

This software or hardware is developed forgeneral use in a variety of information management applications. It is not developed or intended for use in any inherently dangerous applications, including applications that may create a risk of personal injury. If you use this software or hardware in dangerous applications, then you shall be responsible to take all appropriate failsafe, backup, redundancy, and other measures to ensure its safe use. Oracle Corporation and its affiliates disclaim any liability for any damages caused by use of this software or hardware in dangerous applications.

This software and related documentation are provided under a license agreement containing restrictions on use and disclosure and are protected by intellectual property laws. Except as expressly permitted in your license agreement or allowed by law, you may not use, copy, reproduce, translate, broadcast, modify, license, transmit, distribute, exhibit, perform, publish or display any part, in any form, or by any means. Reverse engineering, disassembly, or decompilation of this software, unless required by law for interoperability, is prohibited.

The information contained herein is subject to change without notice and is not warranted to be error-free. If you find any errors, please report them to us in writing.

This software or hardware and documentation may provide access to or information on content, products and services from third parties. Oracle Corporation and its affiliates are not responsible for and expressly disclaim all warranties of any kind with respect to third-party content, products, and services. Oracle Corporation and its affiliates will not be responsible for any loss, costs, or damages incurred due to your access to or use of third-party content, products, or services.

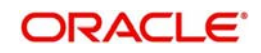

# **Contents**

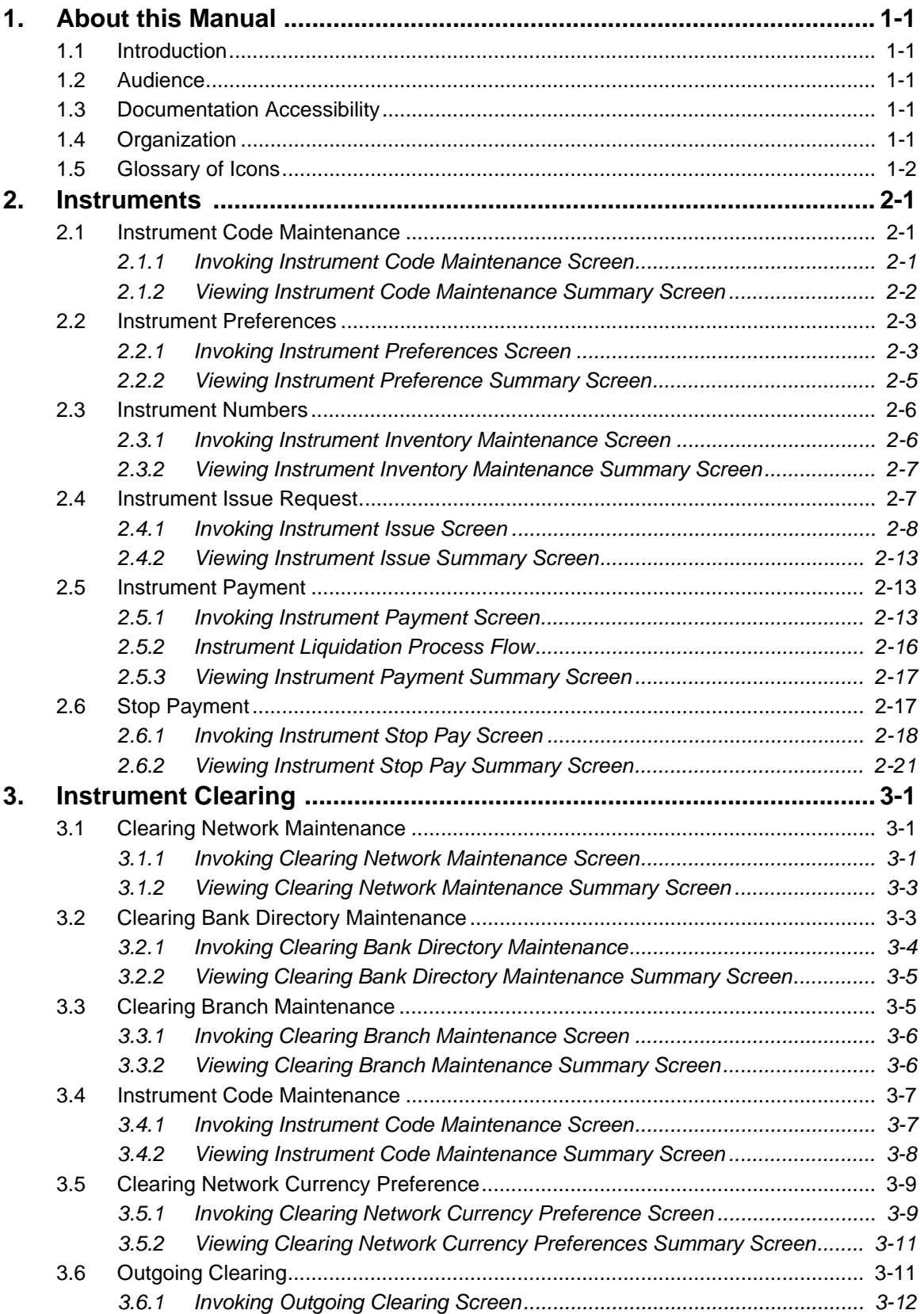

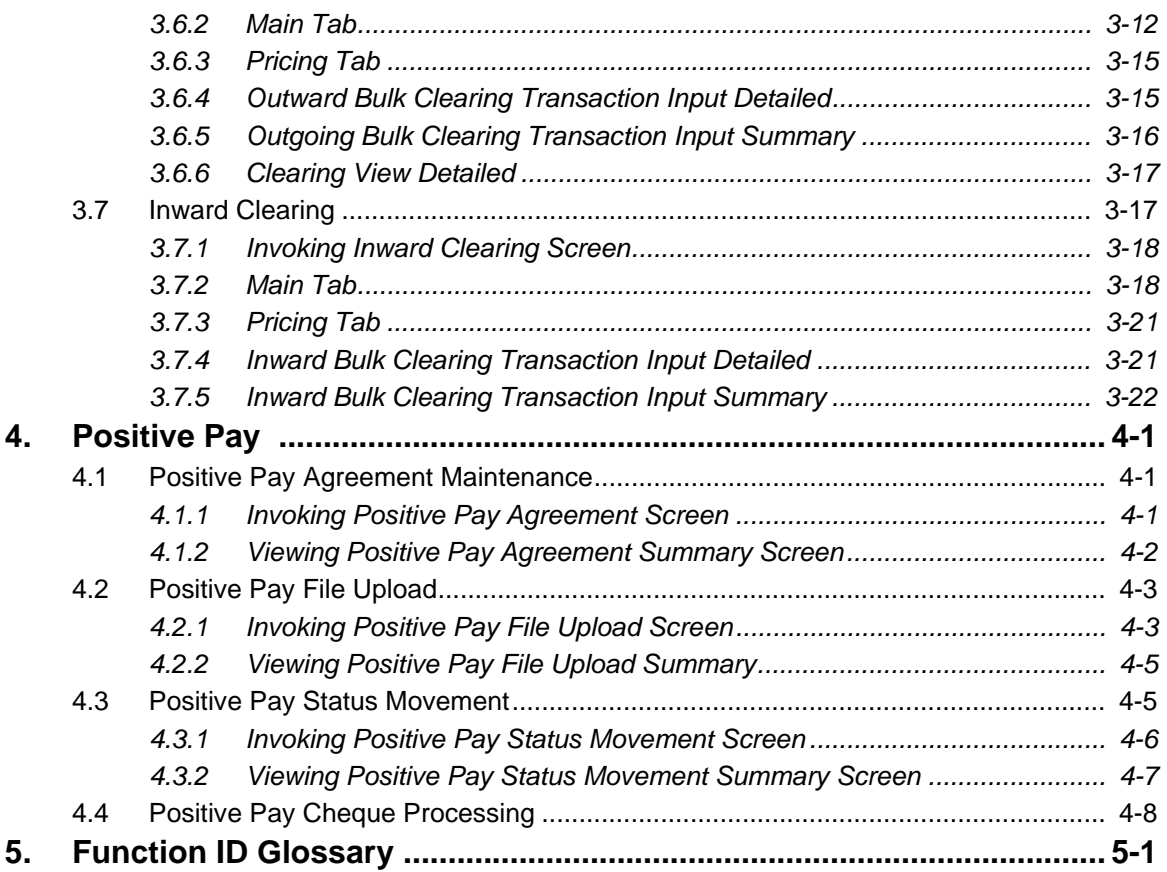

# **1. About this Manual**

## <span id="page-4-1"></span><span id="page-4-0"></span>**1.1 Introduction**

This manual is designed to help you to quickly get familiar with the Oracle Banking Payments. It takes you through the various stages of Instruments, Instrument Clearing and Positive Pay processing.

You can further obtain information specific to a particular field by placing the cursor on the relevant field and striking <F1> on the keyboard.

## <span id="page-4-2"></span>**1.2 Audience**

This manual is intended for the following User/User Roles:

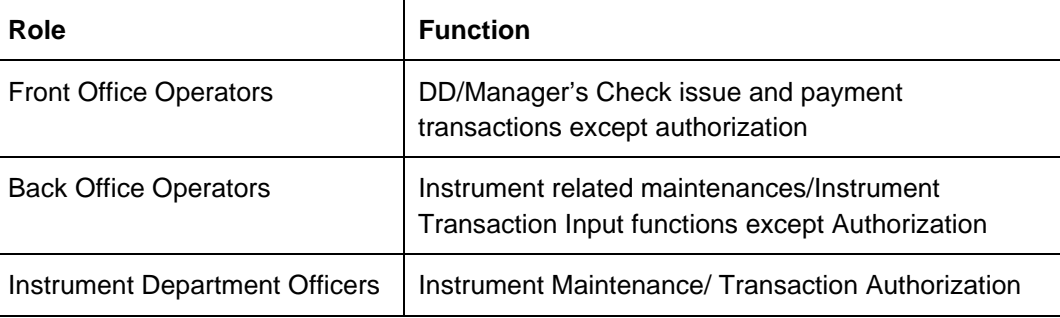

## <span id="page-4-3"></span>**1.3 Documentation Accessibility**

For information about Oracle's commitment to accessibility, visit the Oracle Accessibility Program website at <http://www.oracle.com/pls/topic/lookup?ctx=acc&id=docacc>.

## <span id="page-4-4"></span>**1.4 Organization**

This manual is organized into the following chapters.:

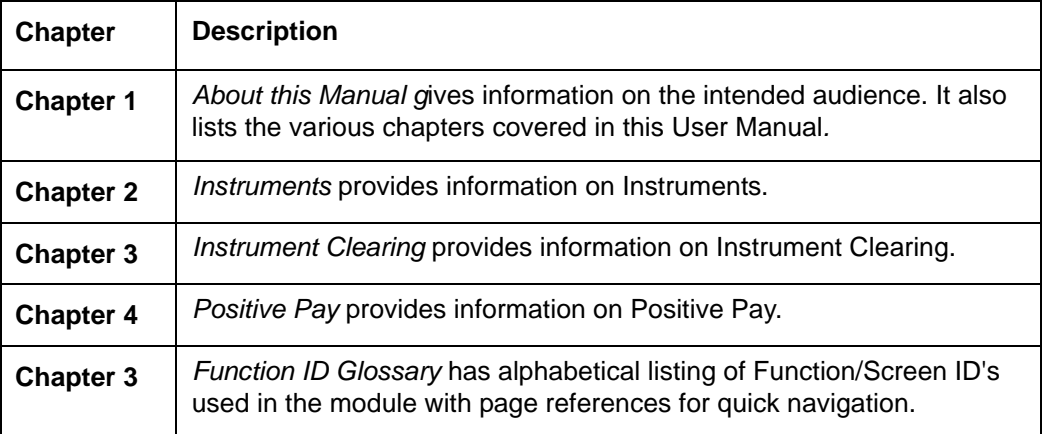

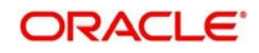

# <span id="page-5-0"></span>**1.5 Glossary of Icons**

This User Manual may refer to all or some of the following icons:

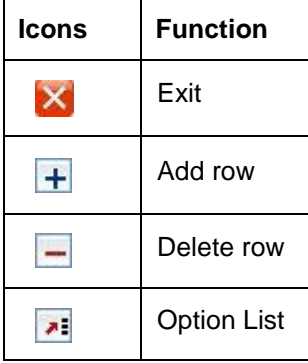

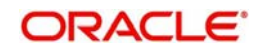

# <span id="page-6-3"></span>**2. Instruments**

<span id="page-6-0"></span>For customers requesting for issue of Demand Draft/ Manager's Cheque, Oracle Banking Payments has a provision to capture the details of the instrument to be issued and allocate a unique instrument number for the same.

When the instrument is presented for payment, the receiving bank presents the same in local clearing to the bank which issued the instrument. The payment of the instrument can also be effected by internal transfer the proceeds to Beneficiary's account held with the issuing bank itself.

## <span id="page-6-1"></span>**2.1 Instrument Code Maintenance**

A new maintenance screen is provided for Instrument code maintenance.

### <span id="page-6-2"></span>**2.1.1 Invoking Instrument Code Maintenance Screen**

You can invoke 'Instrument Code Maintenance' screen by typing 'PGDINSCD' in the field at the top right corner of the Application tool bar and clicking on the adjoining arrow button...

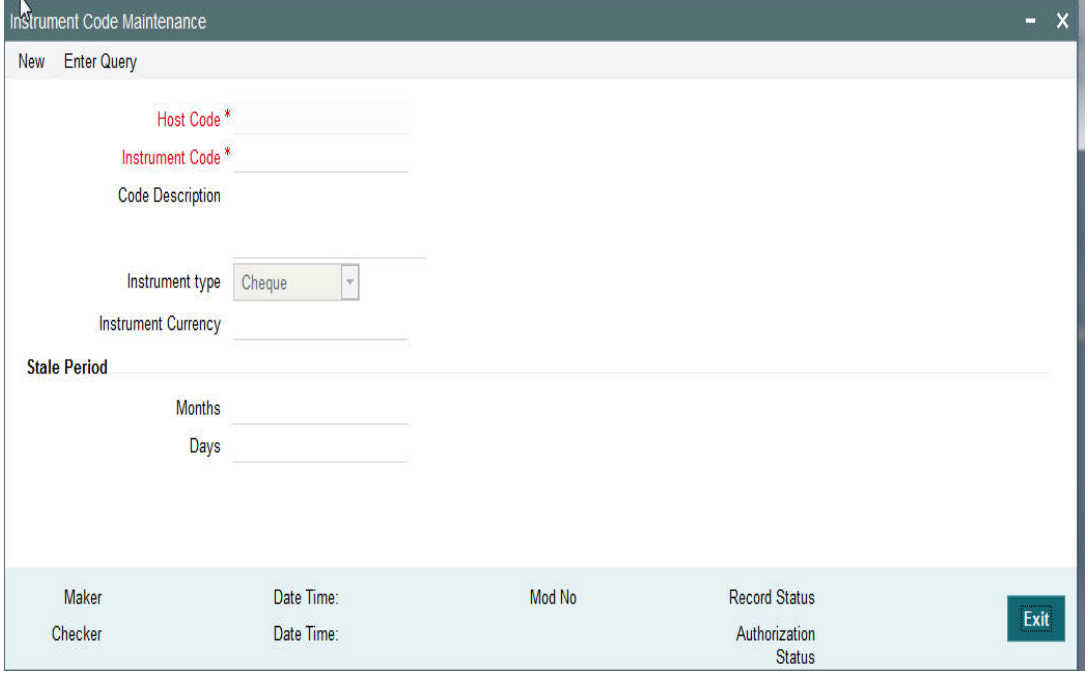

You can specify the following fields:

### **Host Code**

The system indicates the host code that is linked to the transaction branch of the customer

### **Instrument Code**

Specify the Instrument Code

### **Code Description**

Specify the description of the Instrument Code.

### **Instrument Type**

Select the type of Instrument. Choose between Cheque, Demand Draft Demand Draft-FCY and Manager's Cheque.

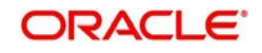

### **Instrument Currency**

All valid currencies are listed. Choose the relevant instrument currency for the code maintained.

### **Stale Period**

### **Month**

Specify the period in number of months.

### **Days**

Specify the period in number of days.

#### **Note**

<span id="page-7-1"></span>You are allowed to maintain the stale period either in months or in days not as a combination of months and days.

### <span id="page-7-0"></span>**2.1.2 Viewing Instrument Code Maintenance Summary Screen**

You can search for records in the Instrument Code Maintenance Summary Screen. You can invoke 'Instrument Code Maintenance Summary' screen by typing 'PGSINSCD' in the field at the top right corner of the Application tool bar and clicking on the adjoining arrow button..

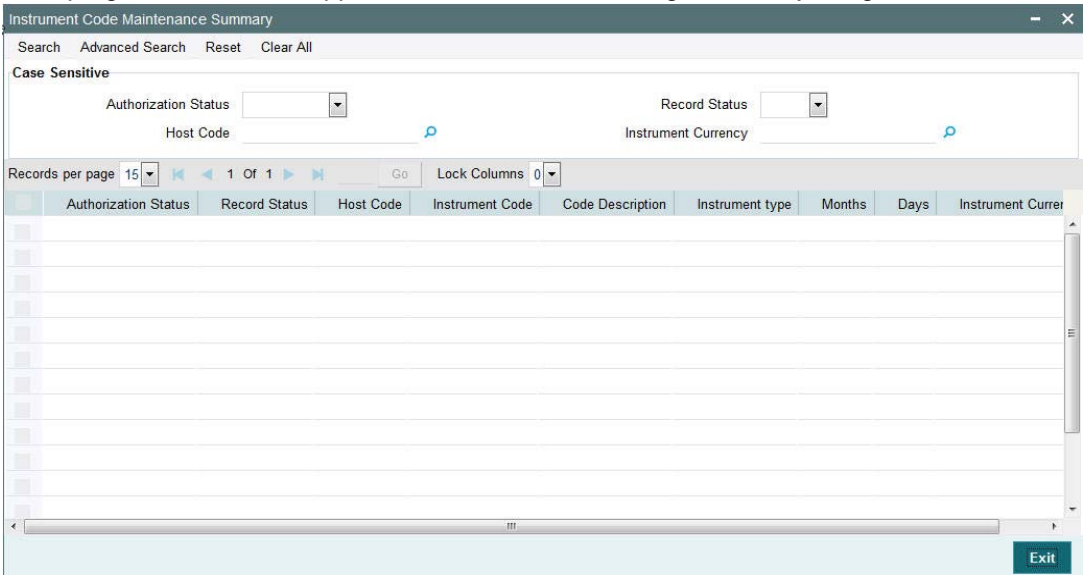

You can search using one or more of the following parameters:

- **•** Authorization Status
- Record Status
- Host Code
- Instrument Currency

Once you have specified the search parameters, click 'Search' button. The system displays the records that match the search criteria.

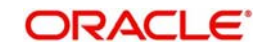

## <span id="page-8-0"></span>**2.2 Instrument Preferences**

New maintenance is provided for maintaining preferences for an instrument code. This maintenance is applicable to Instruments of type Demand Draft and Manager's cheque only.

### <span id="page-8-1"></span>**2.2.1 Invoking Instrument Preferences Screen**

<span id="page-8-2"></span>You can invoke 'Instrument Preferences' screen by typing 'PIDINPRF' in the field at the top right corner of the Application tool bar and clicking on the adjoining arrow button...

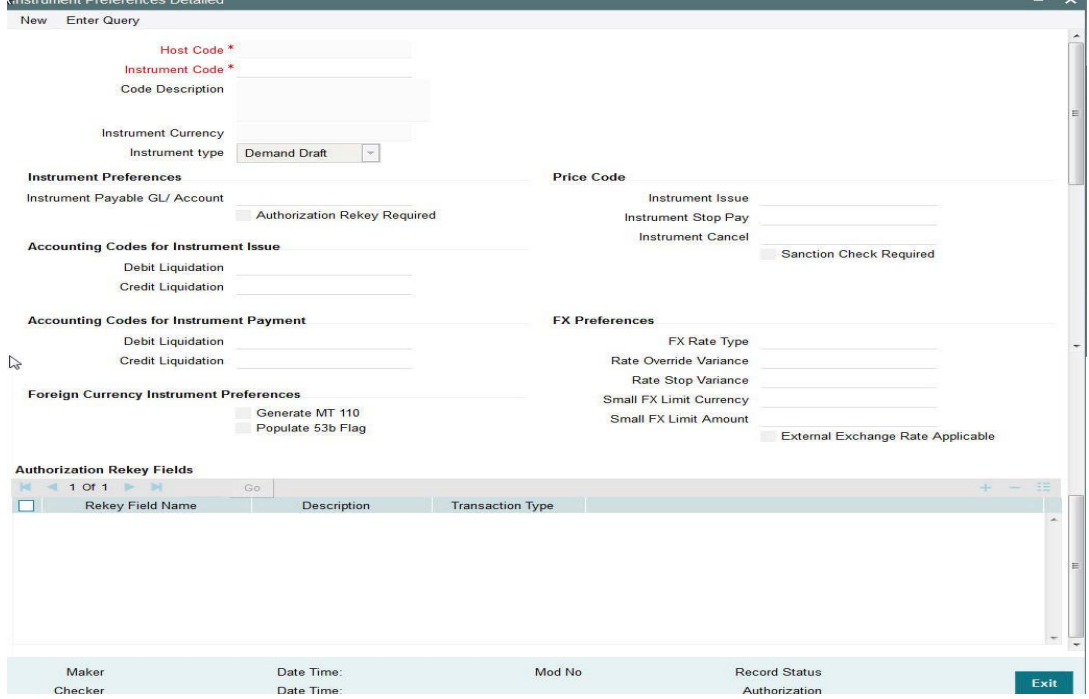

You can specify the following fields:

### **Host Code**

The system indicates the host code that is linked to the logged in branch of the customer.

### **Instrument Code**

 All valid Instrument codes of instrument type 'Demand Draft' and 'Manager's Cheque' are listed. Choose the appropriate code from the LOV.

### **Code Description**

The system indicates the description of the code based on the Instrument Code selected.

### **Instrument Currency**

The system indicates the Instrument Currency based on the Instrument Code selected.

#### **Instrument type**

The system indicates the type of the instrument based on the Instrument Code selected.

### **Instrument Preferences**

### **Instrument Payable GL/Account**

Payable GL is fetched as credit account during Instrument issue and Debit account during Instrument liquidation through any payment mode clearing, transfer or cancellation. All valid liability type GLs are listed for this field. Nostro accounts which are linked to a correspondent

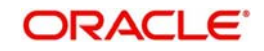

BIC in Currency correspondent maintenance for the Instrument currency are listed if the instrument type is Demand Draft –FCY.

### **Authorization Rekey Required**

Check this box if Re-key is required for authorization. You can specify the authorization rekey fields.

### **Price Code**

### **Instrument Issue**

Specify the price code for Instrument Issue.

### **Instrument Stop Pay**

Specify the price code for Instrument Stop Pay.

### **Instrument Cancel**

Specify the price code for Instrument Cancel

### **Sanction Check Required**

Check this box to indicate that Sanction Check is required for the instrument issue/payment.

### **Accounting Codes for Instrument Issues**

### **Debit Liquidation**

Accounting template codes are maintained for instrument issue. Specify the accounting code for DRLQ event.

### **Credit Liquidation**

Specify the accounting code for CRLQ event.

### **Accounting Codes for Instrument Payment**

### **Debit Liquidation**

Accounting template codes are maintained for instrument payment. Specify the accounting code for DRLQ event.

### **Credit Liquidation**

Specify the accounting code for CRLQ event.

Accounting codes maintained in this careen are applicable to payments initiated from Instrument Issue / payment screens. For instruments received for payment in clearing accounting code applicable for clearing is used.

### **FX Preferences**

### **FX Rate Type**

Specify the FX rate type. Alternatively, you can select the FX rate type from the option list. The list displays all open and authorised exchange rate types maintained in the system.

### **Rate Override Variance**

Specify the rate override variance. The system does override /stop variance check for the user input exchange rate with the internal rates available.

### **Rate Stop Variance**

Specify the rate stop variance. The system displays an error message if the exchange rate variance exceeds the stop limit.

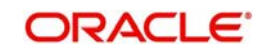

### **Small FX Limit Currency**

Specify the small FX limit currency code. Alternatively, you can select the currency code from the option list. The list displays all valid currency codes maintained in the system.

### **Small FX Limit Amount**

Specify the Small FX Limit Amount. The internal rate pick up is based on the Small FX limit maintained.

### **External Exchange Rate Applicable**

Check this box to receive the exchange rate from the external system.

### **Authorization Rekey Fields**

### **Rekey Field Name**

Select the required field that requires re-key authorization. All valid fields are listed

### **Description**

This field is applicable based on the Rekey field chosen.

### **Transaction Type**

Select the type of transaction. The options are Instrument Issue and Instrument Payment.

### **Foreign Currency Instrument Preferences**

### **Generate MT 110**

Check this box to allow foreign currency drafts if MT 110 message is required to be generated on instrument issue.

### **Populate 53b Flag**

Check this box to populate the external account number linked to the Nostro account in External Account maintenance (Function ID:PXDEXTMT) will be populated as with prefix /D/ in field 53b.

## <span id="page-10-0"></span>**2.2.2 Viewing Instrument Preference Summary Screen**

<span id="page-10-1"></span>You can search for records in the Instrument Preference Summary Screen. You can invoke 'Instrument Preference Summary' screen by typing 'PISINPRF' in the field at the top right corner of the Application tool bar and clicking on the adjoining arrow button..

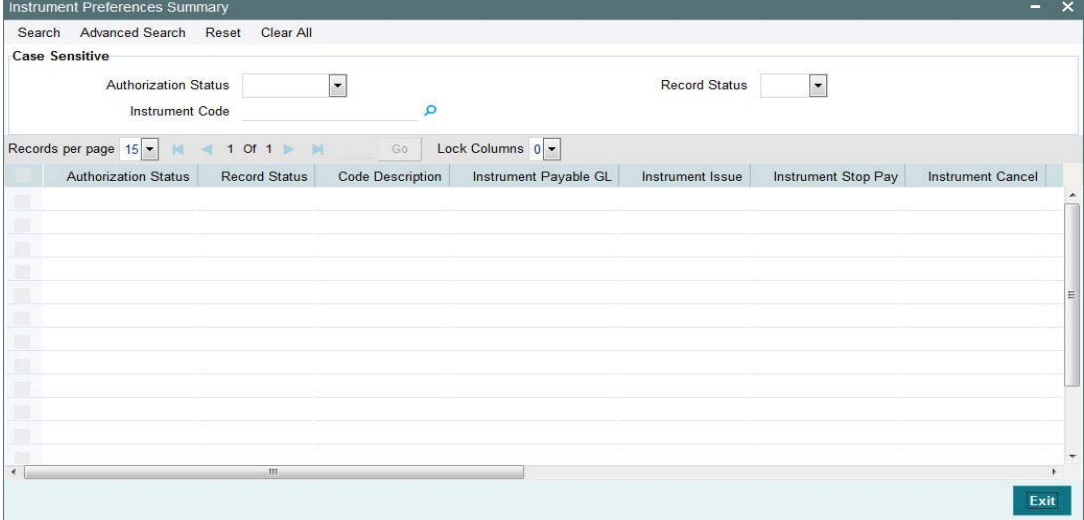

You can search using one or more of the following parameters:

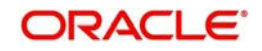

- **Authorization Status**
- Record Status
- Instrument Code

Once you have specified the search parameters, click 'Search' button. The system displays the records that match the search criteria.

## <span id="page-11-0"></span>**2.3 Instrument Numbers**

It is possible to maintain valid range of numbers per Instrument code. This maintenance is branch-wise.

### <span id="page-11-1"></span>**2.3.1 Invoking Instrument Inventory Maintenance Screen**

You can invoke 'Instrument Inventory Maintenance' screen by typing 'PIDINSNO' in the field at the top right corner of the Application tool bar and clicking on the adjoining arrow button...

<span id="page-11-2"></span>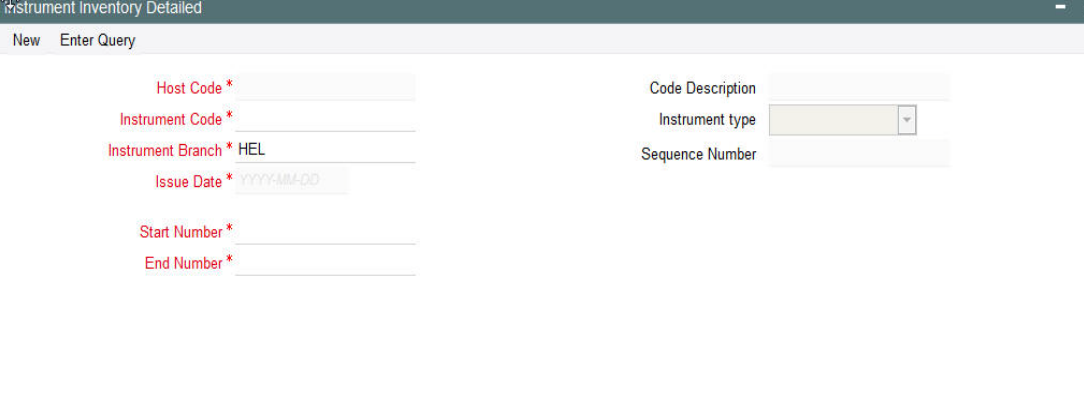

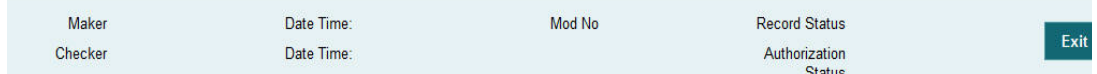

You can specify the following fields:

### **Host Code**

The system indicates the host code that is linked to the logged in branch of the user.

### **Instrument Code**

All valid Instrument codes of instrument type 'Demand Draft' and 'Manager's Cheque' are listed. Select the appropriate code.

### **Code Description**

Based on the Instrument Code selected, this field is auto-populated.

### **Instrument type**

Based on the Instrument Code selected, this field is auto-populated.

### **Sequence Number**

This is a system generated number for the record created.

### **Instrument Branch**

User's logged in branch is displayed in this field.

### **Issue Date**

Specify the Issue Date.

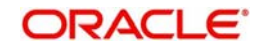

### **Received Date**

The system defaults the current date.

### **Start Number**

Specify the starting number of the range of inventory numbers to be maintained.

### **End Number**

Specify the end number of the range.

### **Note**

<span id="page-12-2"></span>While allocating inventory number for a processing completed inventory issue transaction, FIFO rule will be followed.

## <span id="page-12-0"></span>**2.3.2 Viewing Instrument Inventory Maintenance Summary Screen**

You can search for records in the Instrument Inventory Maintenance Summary Screen. You can invoke 'Instrument Inventory Maintenance Summary' screen by typing 'PISINSNO' in the field at the top right corner of the Application tool bar and clicking on the adjoining arrow button..

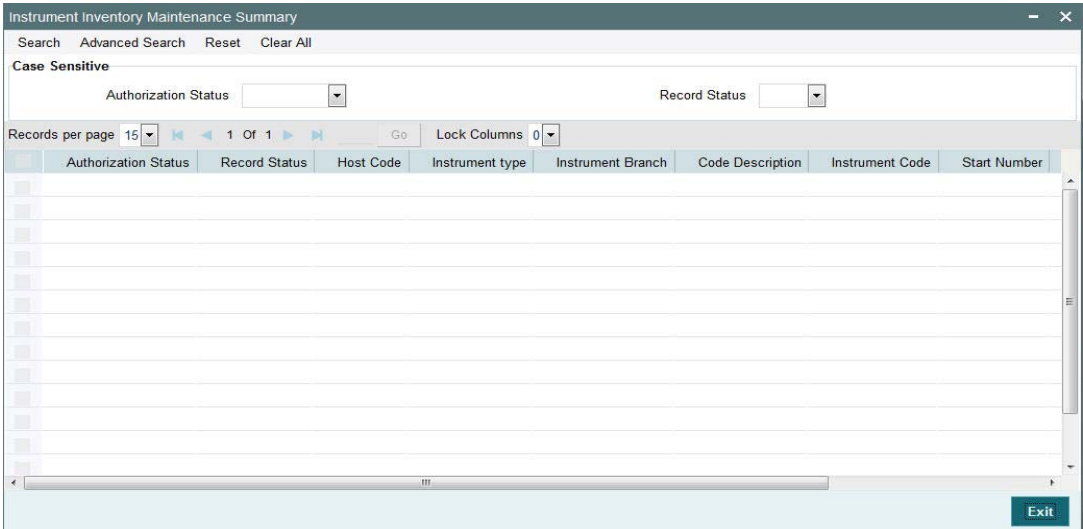

You can search using one or more of the following parameters:

- Authorization Status
- Record Status

Once you have specified the search parameters, click 'Search' button. The system displays the records that match the search criteria.

## <span id="page-12-1"></span>**2.4 Instrument Issue Request**

There is a new user interface for entering details of issue of instruments. It is possible to send the instrument issue request through channels. Instrument issue request can be part of Corporate (C2B) bulk files.

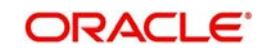

## <span id="page-13-0"></span>**2.4.1 Invoking Instrument Issue Screen**

You can invoke 'Instrument Issue' screen by typing 'PIDINSIS' in the field at the top right corner of the Application tool bar and clicking on the adjoining arrow button...

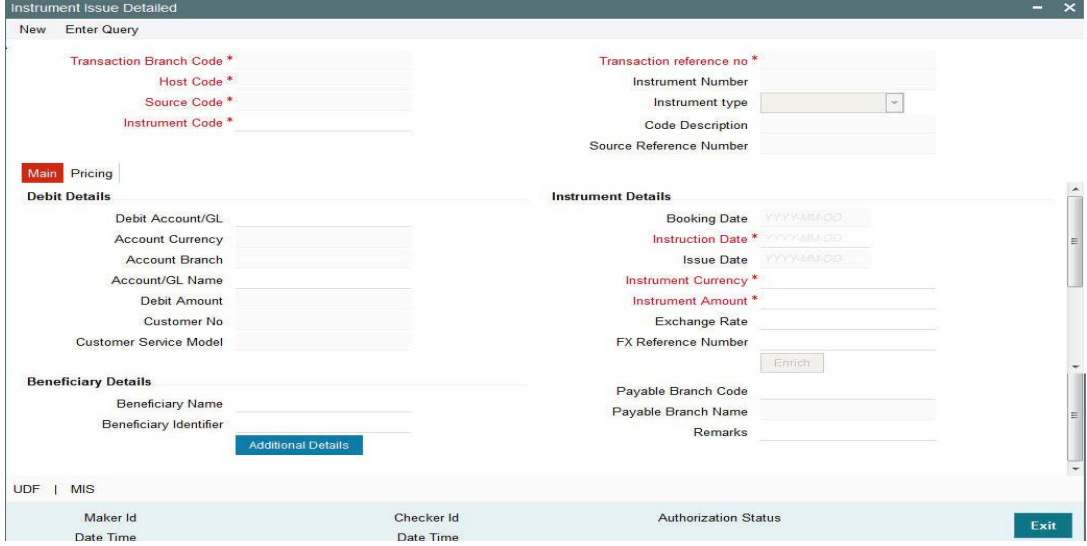

You can specify the following fields:

### **Transaction Branch Code**

The system indicates the logged in branch of the user.

### **Transaction reference no**

The system populates the transaction reference number.

### **Host Code**

This field is defaulted as user's logged in Host.

#### **Instrument Number**

This field is populated by system upon successfully completing the instrument issue processing. The new instrument number is allocated based on the branch and instrument code and available inventory in FIFO order.

### **Source Code**

This field is defaulted as 'MANL'.

### **Instrument type**

Based on the instrument code selected, Instrument Type gets auto-populated.

#### **Instrument Code**

All valid Instrument codes of instrument type 'Demand Draft', Demand Draft –FCY and 'Manager's Cheque' are listed. Choose the appropriate code.

#### **Code Description**

Based on the instrument code selected, Code Description gets auto-populated.

### **2.4.1.1 Main Tab**

Click **Main** tab from the Instrument Issue screen.:

You can specify the following fields:

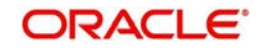

## **Debit Details**

### **Debit Account**

You will be able to select the purchaser details. You can select a valid customer account.

### **Account Currency**

The system indicates the account currency.

### **Account Branch**

The system indicates the branch of account.

### **Account/GL Name**

The system indicates the name of the Account or the GL name depending on your selection.

### **Debit Amount**

The system calculated debit amount is populated in this field.

### **Customer Number**

The system indicates the unique customer number that is tagged to the account.

### **Customer Service Model**

The system indicates the Customer Service Model for the account. For example, GOLD and PLATINUM.

### **Beneficiary Details**

### **Beneficiary Name**

Specify the account name of the beneficiary. This is a mandatory field.

### **Beneficiary Identifier**

Specify the beneficiary identifier details. This is an optional information.

### **Instrument Details**

### **Booking Date**

The system specifies the current date.

### **Instruction Date**

Specify the request date obtained from the customer. This is defaulted as current date. You can change this to a back date or forward date.

### **Issue Date**

The system specifies the Issue Date.If request date is a back dated, issue date will be set as the current date.

### **Note**

If request date is a future date, system processes a holiday check that is maintained for the branch.If customer preference is available for Instruction date movement, the issue date will be moved forward or backward to a business day. If no customer preference is available, it will be always moved forward to next business day. Future dated transaction are processed only on that day well.

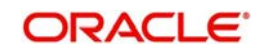

### **Instrument Currency**

This is defaulted by the system based on the instrument code selected.

### **Instrument Amount**

Specify the instrument amount for transfer. This is a mandatory field.

#### **Exchange Rate**

Specify the Exchange Rate.

### **FX Reference Number**

Specify the FX Reference Number.

### **Enrich**

Click this button to trigger computation of Charges and populate the Charges in the **Pricing** tab.

### **Payable Branch Code**

This is optional based on the Instrument Type. Select the required branch code from the list of values.

#### **Payable Branch Name**

This is defaulted by the system based on the Payable Branch Name selected.

### **Remarks**

Specify internal remarks, if any.

### **Additional Details**

Click this button to specify Payer, Payee and Sender to Receiver Information.

### **UDF**

Click this link to specify user defined fields.

### **MIS**

Click this link to specify MIS details.

### **2.4.1.2 Additional Details**

Click the Additional Details from the Instrument Issue screen.

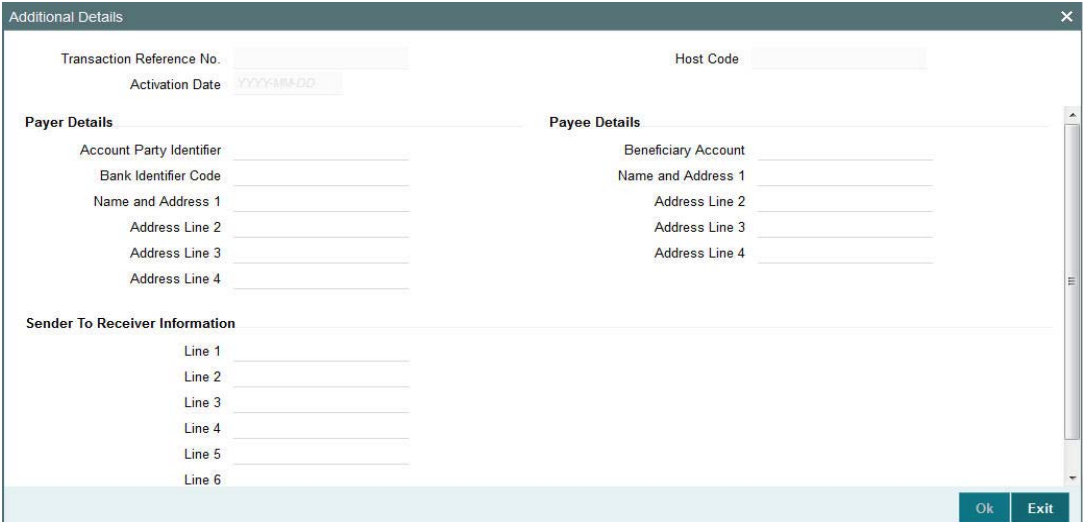

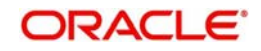

Additional details can be specified for foreign currency demand drafts in the following fields:

### **Payer Details**

### **Account Party Identifier**

Specify the Account Party Identifier details.

### **Bank Identifier Code**

Select the Bank Identifier Code from the LOV.

### **Name and Address 1 - 4**

Specify the Name and Address of the Payer in the lines specified.

### **Payee Details**

### **Beneficiary Account**

Specify the Beneficiary Account.

### **Name and Address 1-4**

The Beneficiary Name provided in the main screen will be defaulted in Name and Adress1 field

### **Sender To Receiver Information**

### **Line 1 - 6**

Specify the Sender to Receiver Information as maintained for the transaction in the specified LOVs.

### **2.4.1.3 Pricing Tab**

Click the **Pricing** tab from the Instrument Issue screen.:

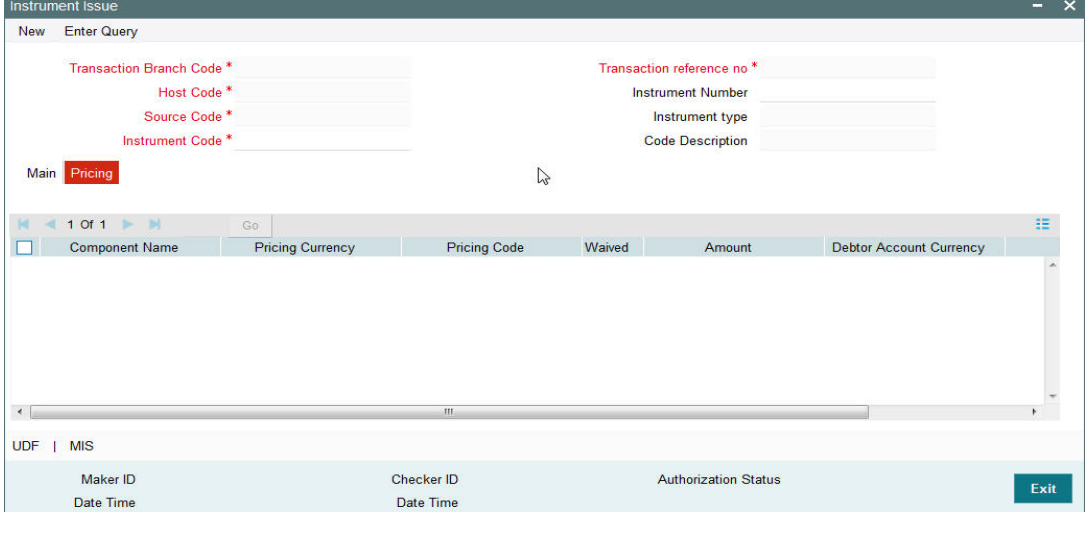

### **Note**

- On clicking the Enrich button, system would compute the Charges, and Tax on Charges if applicable, based on the maintenance for Pricing Code specified in Instrument Preferences (PIDINPRF).
- There may be one or more applicable Charge and Tax components as defined in the Pricing Code maintenance. For each Charge and/or Tax component, the fixed

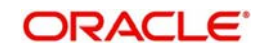

amount or rate would be fetched from Pricing Value Maintenance screen (PPDV-LMNT)

You can specify the following fields:

### **Component Name**

The system displays the name of the applicable Charge component.

### **Pricing Currency**

The system displays the pricing currency of the component from the Pricing Code Maintenance.

### **Pricing Code**

The system displays the pricing code of the component from the Pricing Code Maintenance.

### **Amount**

The system displays the fixed or calculated charge amount using the Pricing Value Maintenance. You can edit this field to a non-zero value.

#### **Waiver**

Check this box to select the charge component to waive the associated charges.

### **Note**

- If a particular Charge component is waived by you, then system would automatically also check the Waiver check box for the associated Tax component (identified from the Pricing code maintenance) if displayed in this grid.
- If charge/tax component is already waived in the Pricing Value maintenance, this component would still be displayed with the value and the waiver flag checked. This flag would not be allowed to be unchecked.

### **Debit Currency**

The system displays the currency of the selected debit amount.

#### **Note**

Debit Currency is the same as Pricing Currency.

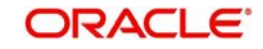

## <span id="page-18-0"></span>**2.4.2 Viewing Instrument Issue Summary Screen**

<span id="page-18-4"></span>You can search for records in the Instrument Issue Summary Screen. You can invoke 'Instrument Issue Summary screen by typing 'PISINSIS' in the field at the top right corner of the Application tool bar and clicking on the adjoining arrow button..

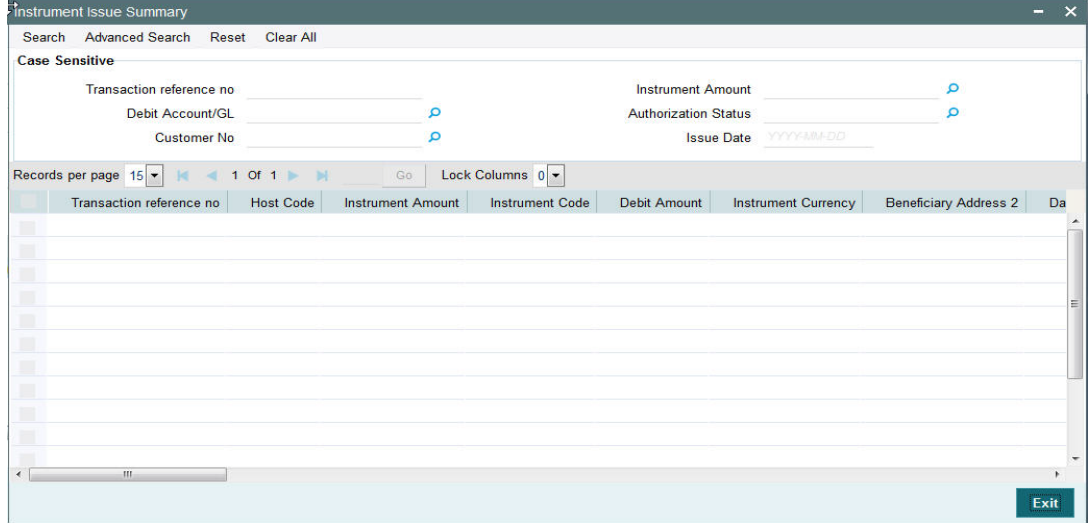

You can search using one or more of the following parameters:

- Transaction reference no
- Debit Account/GL
- Authorization Status

Once you have specified the search parameters, click 'Search' button. The system displays the records that match the search criteria.

## <span id="page-18-1"></span>**2.5 Instrument Payment**

New screen is provided for initiating the liquidation process entering the instrument number.

## <span id="page-18-2"></span>**2.5.1 Invoking Instrument Payment Screen**

<span id="page-18-3"></span>You can invoke 'Instrument Payment' screen by typing 'PIDINSPY' in the field at the top right corner of the Application tool bar and clicking on the adjoining arrow button...

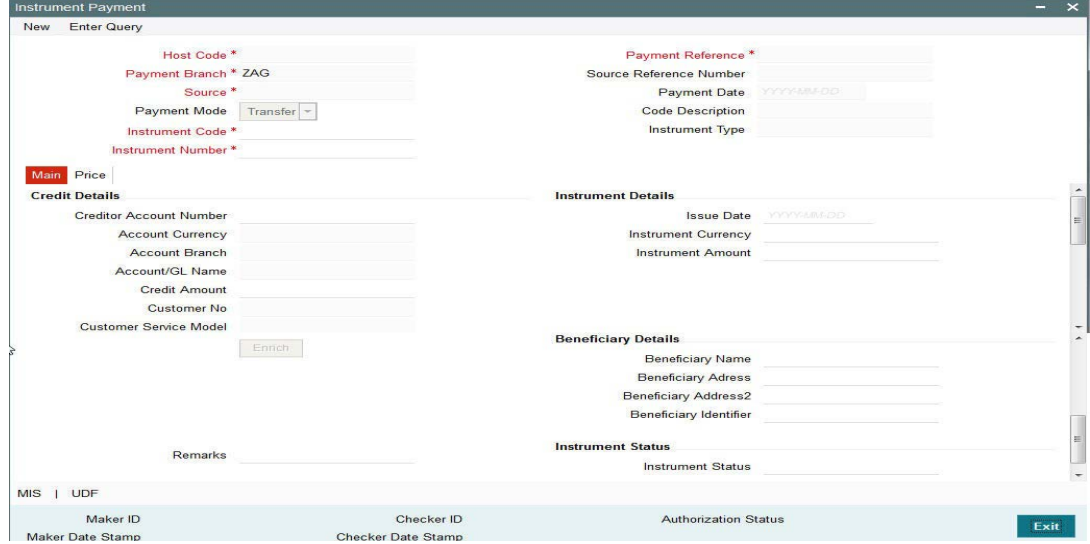

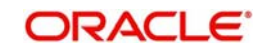

You can specify the following fields:

### **Host Code**

The system indicates the host code that is linked to the logged in branch of the customer.

### **Payment Branch**

Payment branch is defaulted as the logged in branch of the customer.

### **Source**

The source is defaulted as MANL.

### **Payment Mode**

Payment mode can be 'Transfer' or 'Cancel'.If payment is done by transferring the amount to another account Transfer mode has to be chosen.If purchaser is cancelling the instrument, cancel option to be chosen.

### **Instrument Code**

Select the instrument code.

### **Instrument Number**

Select the instrument number to be paid.All instruments outstanding for the instrument code which are in 'Active' status 'are listed.

### **Payment Reference**

The system populates the payment reference number.

### **Payment Date**

Payment date is defaulted as current date.

### **Code Description & Instrument Type**

Instrument code description and instrument type are defaulted based on Instrument code selected.

### **2.5.1.1 Main Tab**

Click **Main** tab from the Instrument Payment screen.:

You can specify the following fields:

### **Credit Details**

### **Creditor Account Number**

Specify the Creditor Account Number from the list of values. If Payment mode is Cancel, system defaults the debit account used for the instrument issue in this field.

### **Account Currency**

This field is defaulted based on account number selected.

### **Account Branch**

This field is defaulted as the account branch of account number selected.

### **Account/GL Name**

The system indicates the name of the Account name depending on your account selection.

### **Credit Amount**

Based on the instrument amount and account currency this amount is computed and populated by the system.

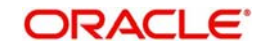

### **Customer Number**

The system indicates the unique customer number that is tagged to the account.

### **Customer Service Model**

The system indicates the Customer Service Model linked to the customer.

### **Beneficiary Details**

### **Beneficiary Name**

Based on the instrument number selected, this field is defaulted.

### **Beneficiary Address**

Based on the instrument number selected, beneficiary address is defaulted.

### **Beneficiary Identifier**

Based on the instrument number selected, this field is defaulted.

### **Instrument Details**

Instrument details are defaulted based on the instrument number selected. The following fields are displayed on the screen.

- Issue Date
- Instrument Currency
- Instrument Amount
- Exchange Rate
- Payable Branch Code
- Payable Branch Name

### **Remarks**

Specify Remarks, if any.

### **Exchange Rate**

Based on the instrument currency and account currency and exchange rate related maintenances, exchange rate is computed by the system.

### **Enrich**

Click this button to trigger computation of Charges in the **Pricing** tab.

### **Instrument Status**

### **Instrument Status**

The status of the instrument is displayed.

### **UDF**

Click this link to specify user defined fields.

### **MIS**

Click this link to specify MIS details.

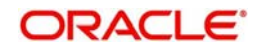

## **2.5.1.2 Price Tab**

Click the **Price** tab from the Instrument Issue screen.:

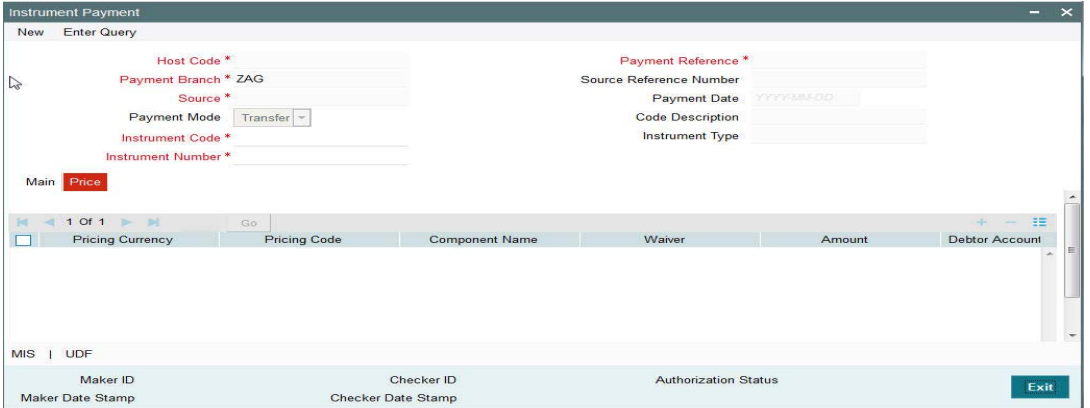

Pricing tab details will be similar to the pricing tab of Issue screen explained in section 2.1.4.2

## <span id="page-21-0"></span>**2.5.2 Instrument Liquidation Process Flow**

Instrument can be liquidated to own bank account, or can be received as part of local clearing.

- On initiating the instrument liquidation, the following processing steps will be followed by the system:
	- **Initial Validations:** System should perform mandatory field checks and reference information checks. If the instrument is getting credited to own bank account, then Customer /Account Status Check is done with the status maintained in External customer/account.
	- **Instrument Validation**: Instrument status should be 'Active'. It should not be in any other status for example, liquidated, cancelled, and stale or payment stopped. If a valid Instrument is found, instrument details currency, amount and issue date are matched with instrument issue record. If the instrument is payable by a particular branch, then the liquidation can be initiated by that branch only.

### **Note**

For instrument liquidations initiated from user interface, system will throw error for any validation exception.

- **Sanction Check**: If Sanction screening is required for instrument payment, then it should be possible to send the clearing party details to the external sanction system for verification.
- **Exchange Rate Pickup:** Based on instrument currency and credit account currency exchange rate is picked up.This can be internal/external rate.
- **External Account Check:** If the instrument is getting credited to an account with the same bank, credit account status check to be done with DDA system. This processing step is not applicable for GLs.
- **Accounting Handoff:** Accounting entries are handed off to external accounting system.

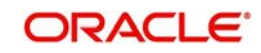

## <span id="page-22-0"></span>**2.5.3 Viewing Instrument Payment Summary Screen**

<span id="page-22-2"></span>You can search for records in the Instrument Payment Summary Screen. You can invoke 'Instrument Issue Summary screen by typing 'PISINSPY' in the field at the top right corner of the Application tool bar and clicking on the adjoining arrow button..

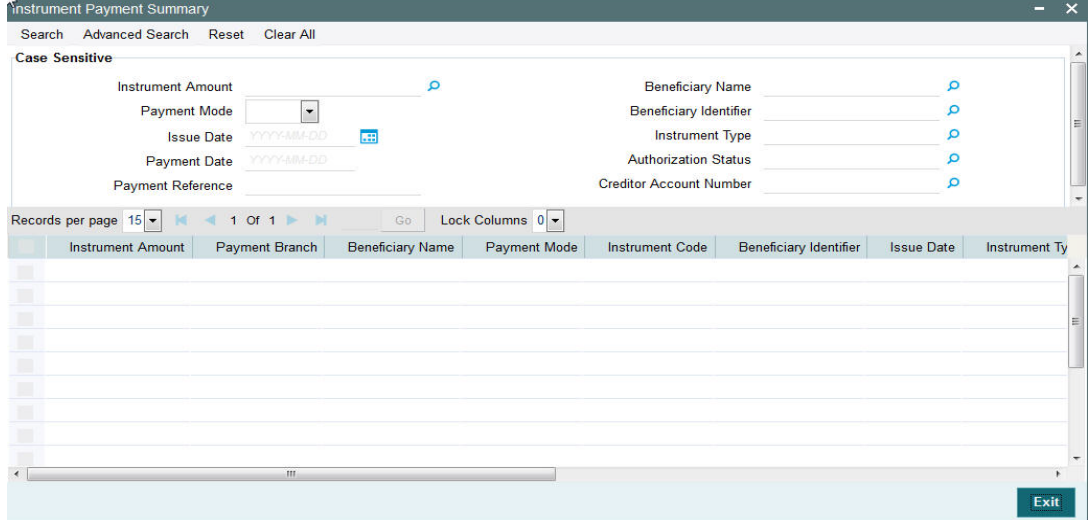

You can search using one or more of the following parameters:

- Instrument Amount
- **Beneficiary Name**
- Payment Mode
- **Beneficiary Identifier**
- Issue Date
- Instrument Type
- Payment Date
- **•** Authorization Status
- Payment Reference
- Creditor Account Number

Once you have specified the search parameters, click 'Search' button. The system displays the records that match the search criteria.

## <span id="page-22-1"></span>**2.6 Stop Payment**

It is possible to mark stop payment of an instrument and also to revoke the stop payment. It is also possible to collect charges for stop payment from the purchaser. Instrument status is marked as 'Payment Stopped' on authorizing the stop payment. When the stop payment is revoked, the instrument status is moved back to previous status (Active) provided the validity period is not over, else the status is marked as stale.

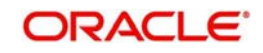

## <span id="page-23-0"></span>**2.6.1 Invoking Instrument Stop Pay Screen**

<span id="page-23-1"></span>Payment can be stopped for an instrument which is not in liquidated / cancelled /stale status. You can invoke 'Instrument Stop Pay' screen by typing 'PIDSTPAY' in the field at the top right corner of the Application tool bar and clicking on the adjoining arrow button...

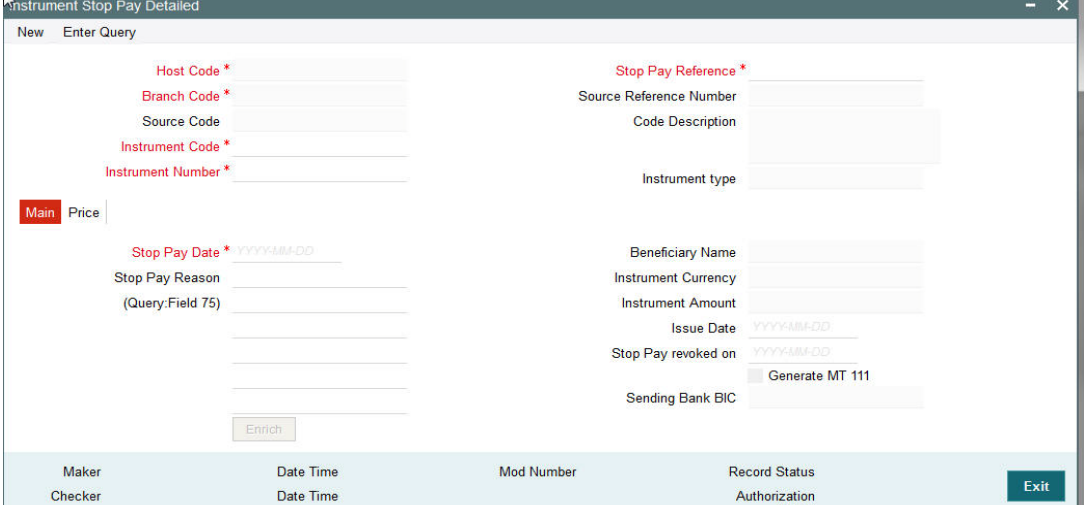

You can specify the following fields:

### **Host Code**

The system indicates the host code that is linked to the transaction branch of the customer.

### **Branch Code**

The system indicates the transaction branch of the customer.

### **Source Code**

This is defaulted to MANL if the stop payment details are input manually.

### **Instrument Code**

Specify the Instrument Code.

#### **Instrument Number**

Specify the Instrument Number for which stop payment to be marked. Instrument Number field lists instruments for the instrument codes selected which are in Active status.

#### **Stop Pay Reference**

The system indicates the Stop Pay Reference details.

### **Source Reference Number**

Specify the Source Reference Number.

### **Code Description**

The system indicates the instrument code description based on the instrument code chosen.

### **Instrument type**

The system indicates the type of instrument.

### **2.6.1.1 Main Tab**

### **Stop Pay Date**

This field is displayed as current date.

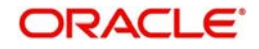

### **Stop Pay Reason**

Specify a reason to issue the Stop Pay.

### **(Query:Field 75)**

Specify Queries if any which has to be populated in field 75 of MT111.

### **Beneficiary Name**

The system indicates the name of the beneficiary as mentioned in the instrument.

### **Instrument Currency**

The system indicates the Instrument Currency.

### **Instrument Amount**

The system indicates the Instrument Amount.

### **Issue Date**

The system indicates the date on which the instrument was issued.

### **Stop Pay revoked on**

You can revoke the stop pay by invoking the 'Revoke' action. The date on which the Stop Pay revoked is displayed in this field.

Debit Currency is the same as Pricing Currency.

### **Generate MT 111**

Check this box to send the message to the Nostro Correspondent.

### **Sending Bank BIC**

Sending Bank BIC is populated.

### **2.6.1.2 Price Tab**

Main Price

Click the **Price** tab from the Instrument Stop Pay Detailed screen.:

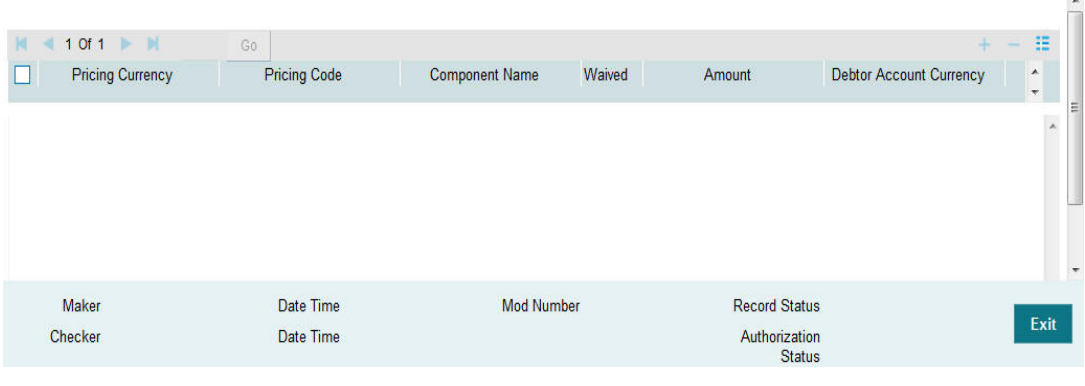

### **Note**

- On clicking the Enrich button, system would compute the Charges, and Tax on Charges if applicable, based on the maintenance for Pricing Code specified in Instrument Preferences (PIDINPRF).
- There may be one or more applicable Charge and Tax components as defined in the Pricing Code maintenance. For each Charge and/or Tax component, the fixed amount or rate would be fetched from Pricing Value Maintenance screen (PPDV-LMNT)

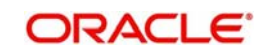

You can specify the following fields:

### **Component Name**

The system displays the name of the applicable Charge component.

### **Pricing Currency**

The system displays the pricing currency of the component from the Pricing Code Maintenance.

### **Pricing Code**

The system displays the pricing code of the component from the Pricing Code Maintenance.

### **Amount**

The system displays the fixed or calculated charge amount using the Pricing Value Maintenance. You can edit this field to a non-zero value.

### **Waived**

Check this box to select the charge component to waive the associated charges.

#### **Note**

- If a particular Charge component is waived by you, then system would automatically also check the Waiver check box for the associated Tax component (identified from the Pricing code maintenance) if displayed in this grid.
- If charge/tax component is already waived in the Pricing Value maintenance, this component would still be displayed with the value and the waiver flag checked. This flag would not be allowed to be unchecked.

### **Debtor Amount Currency**

The system displays the currency of the selected Debtor amount.

### **Note**

Debit Currency is the same as Pricing Currency.

### **Debit Amount**

Specify the Debit Amount.

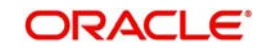

## <span id="page-26-0"></span>**2.6.2 Viewing Instrument Stop Pay Summary Screen**

<span id="page-26-1"></span>You can search for records in the Instrument Stop Pay Summary Screen. You can invoke "Instrument Stop Pay Summary" screen by typing 'PISSTPAY' in the field at the top right corner of the Application tool bar and clicking on the adjoining arrow button..

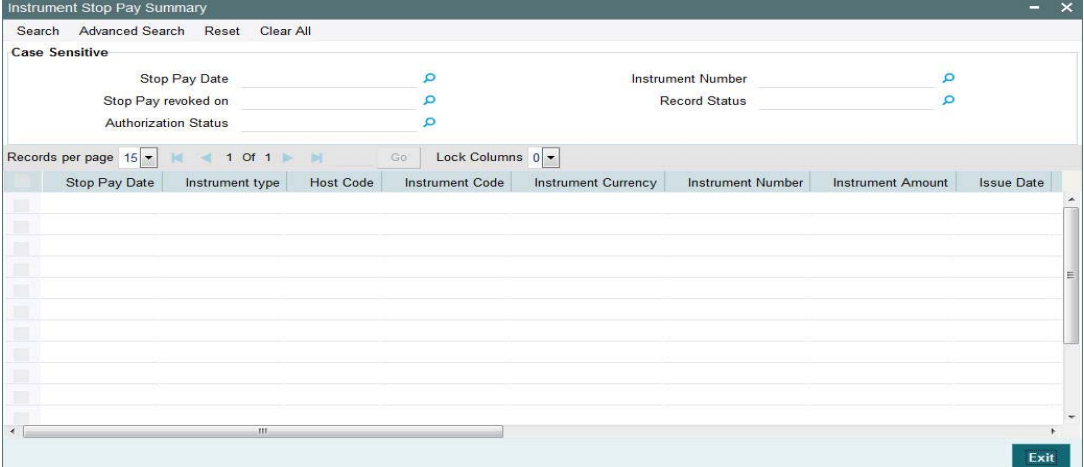

You can search using the following parameter:

- Stop Pay Date
- Instrument Number
- **Stop Pay revoked on**
- Record Status
- Authorization Status

Once you have specified the above parameter, click 'Search' button. The system displays the records that match the search criteria.

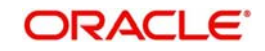

# **3. Instrument Clearing**

### <span id="page-27-0"></span>**Highlights of Instrument Clearing**

- Lifecycle processing of instruments received for outward clearing
- Straight through processing of inward clearing file received from Clearing House
- Processing of cheque returns

## <span id="page-27-1"></span>**3.1 Clearing Network Maintenance**

New Network maintenance screen will be provided for capturing network details for Instrument Clearing.

### <span id="page-27-2"></span>**3.1.1 Invoking Clearing Network Maintenance Screen**

You can invoke 'Clearing Network Maintenance' screen by typing 'PGDINSCD' in the field at the top right corner of the Application tool bar and clicking on the adjoining arrow button...

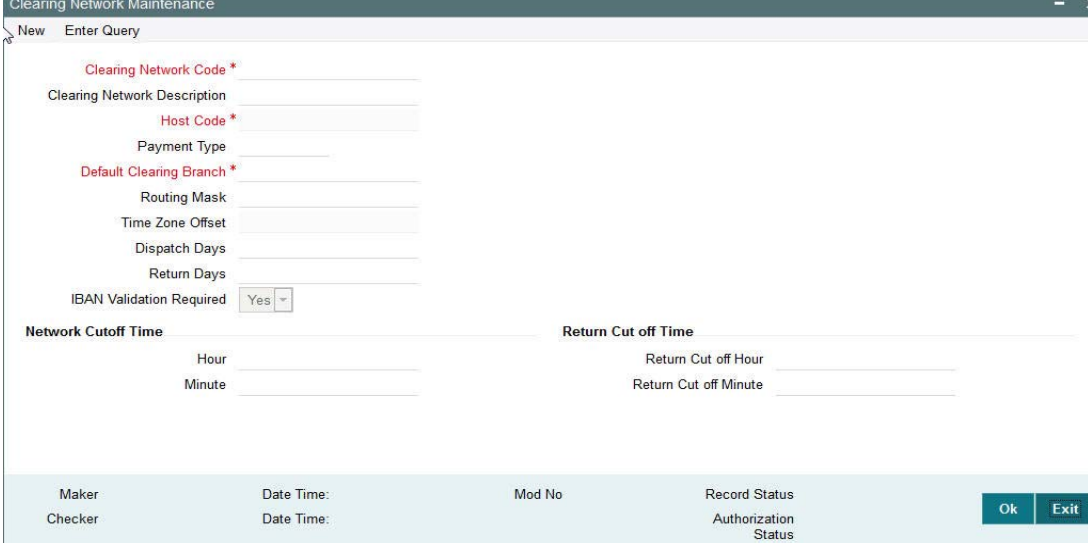

You can specify the following fields:

### **Clearing Network Code**

Clearing Network Code can be captured in this field. For each clearing servicing centre of the bank, a different network needs to be maintained.

### **Clearing Network Description**

Network Code description can be maintained in this field.

### **Host Code**

Host code is defaulted based on user's logged in branch.

### **Payment Type**

The networks created using this screen will have default Payment type as 'Clearing'

### **Default Clearing Branch**

Specify the Default Clearing Branch from the list of values.

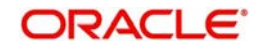

### **Routing Mask**

Routing mask applicable for the network can be captured in this field.

### **Time Zone Offset**

Time zone is defaulted based on the host.

### **Dispatch Days**

This denotes the number of working days before clearing value date, the clearing file has to be generated and dispatched to the Network. Both branch & Network holidays will be considered to find the dispatch date.

### **Return Days**

This denotes the number of working days after clearing value date, the return transactions to be dispatched to Network for an incoming clearing. For an outgoing clearing, the return transaction details should be received within the number of network working days after clearing value date.

### **IBAN Validation Required**

This flag can be checked if IBAN validation is required for Credit/Debit accounts and banks identifiers.

### **Network Cutoff Time**

### **Hour**

Clearing Network cutoff time can be maintained. Specify the hour in HH format that is lesser than 24.

### **Minute**

Clearing Network cutoff time can be maintained. Specify the hour in MM format that is lesser than 60.

### **Return Cutoff Time**

### **Return Cut off Hour**

Return cutoff time in hours can be maintained, if applicable.

### **Return Cut off Minute**

Return cutoff time in minutes can be maintained, if applicable.

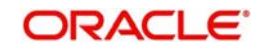

## <span id="page-29-0"></span>**3.1.2 Viewing Clearing Network Maintenance Summary Screen**

<span id="page-29-2"></span>You can search for records in the Instrument Code Maintenance Summary Screen. You can invoke 'Instrument Code Maintenance Summary' screen by typing 'PGSINSCD' in the field at the top right corner of the Application tool bar and clicking on the adjoining arrow button..

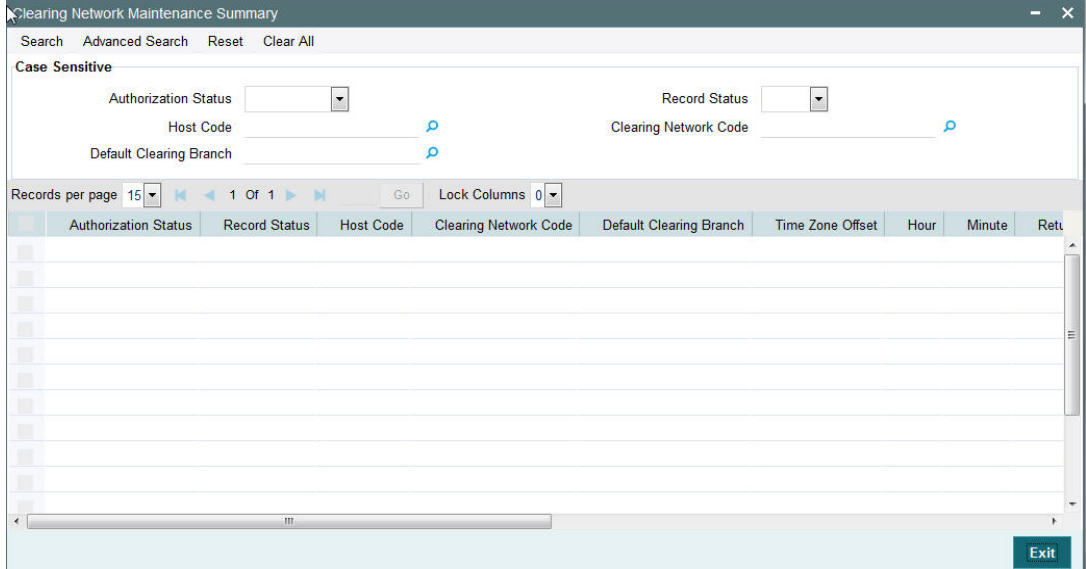

You can search using one or more of the following parameters:

- Authorization Status
- Record Status
- Host Code
- Clearing Network Code
- Default Clearing Branch

Once you have specified the search parameters, click 'Search' button. The system displays the records that match the search criteria.

## <span id="page-29-1"></span>**3.2 Clearing Bank Directory Maintenance**

- A new Clearing Bank Directory Screen will be developed, to capture the Bank codes and related Branch codes for a Clearing Network.
- The Routing details for every branch of a bank which is participating in the clearing needs to be captured in this screen.

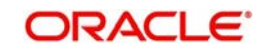

## <span id="page-30-0"></span>**3.2.1 Invoking Clearing Bank Directory Maintenance**

<span id="page-30-1"></span>You can invoke 'Clearing Bank Directory Maintenance' screen by typing 'PGDBANKD' in the field at the top right corner of the Application tool bar and clicking on the adjoining arrow button...

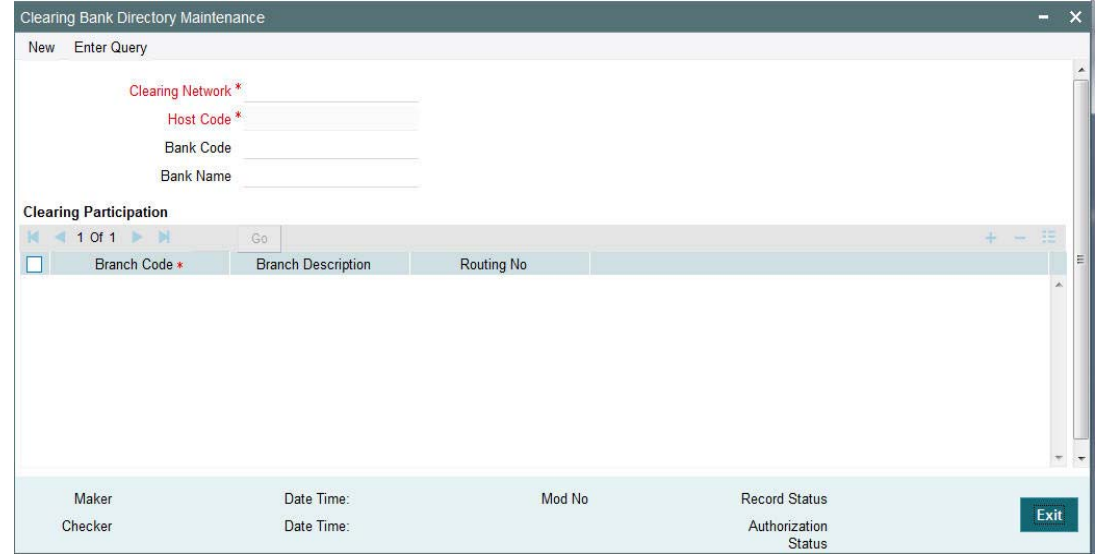

You can specify the following fields:

### **Clearing Network**

Specify the Clearing Network Code from the list of values of valid clearing networks available for the Host.

### **Host Code**

The system specifies the host code of the logged in user.

### **Bank Code**

Specify the bank code.

### **Bank Name**

Specify the name of the bank

### **Clearing Participation**

### **Branch Code**

Specify every bank's Branch, with which clearing transaction needs to be settled.

### **Branch Description**

Specify the description of the branch.

### **Routing Number**

The length of the mask is validated with the Routing mask maintained in Clearing Network Maintenance.

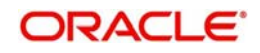

## <span id="page-31-0"></span>**3.2.2 Viewing Clearing Bank Directory Maintenance Summary Screen**

<span id="page-31-2"></span>You can invoke Clearing Bank Directory Maintenance Summary' screen by typing 'PGSBANKD' in the field at the top right corner of the Application tool bar and clicking on the adjoining arrow button..

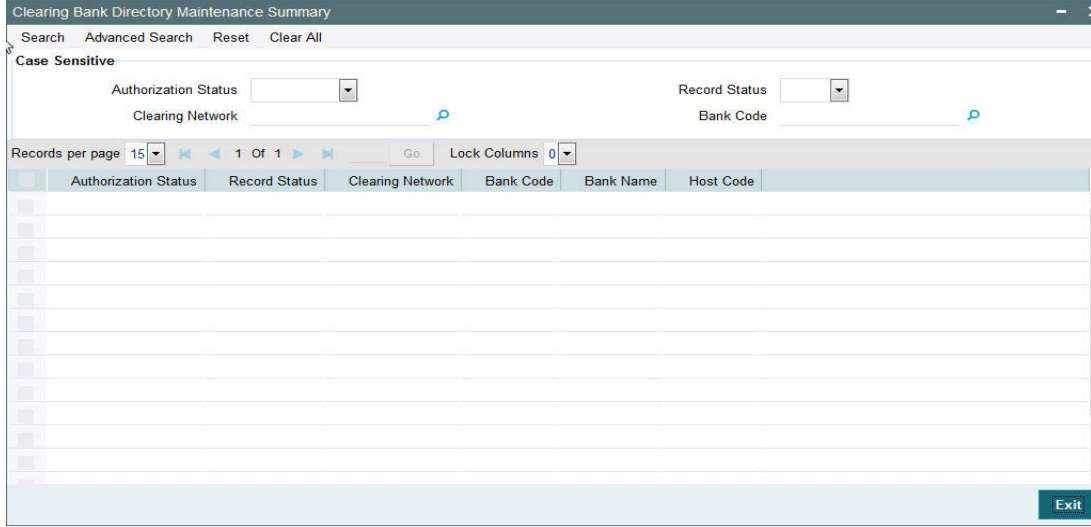

You can search using one or more of the following parameters:

- Authorization Status
- Record Status
- **Clearing Network**
- Bank Code

Once you have specified the search parameters, click 'Search' button. The system displays the records that match the search criteria.

## <span id="page-31-1"></span>**3.3 Clearing Branch Maintenance**

- A new Clearing Branch Parameter screen is developed, to capture the following details for each branch of the Bank:
	- Clearing Branch Code
	- Routing Number
- **Branches under the same host will only be allowed to be mapped as a clearing branch.**

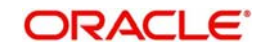

## <span id="page-32-0"></span>**3.3.1 Invoking Clearing Branch Maintenance Screen**

<span id="page-32-2"></span>You can invoke 'Clearing Branch Maintenance' screen by typing 'PGDBRANH' in the field at the top right corner of the Application tool bar and clicking on the adjoining arrow button...

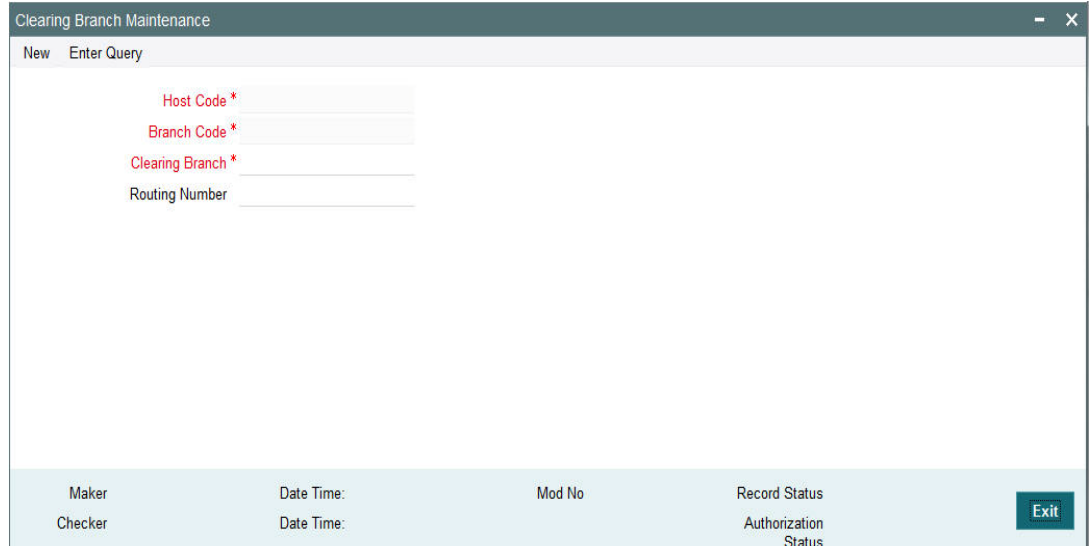

You can specify the following fields:

### **Host Code**

The system indicates the host code that is linked to the logged in branch of the user.

### **Branch Code**

The system displays the logged in branch code by default when you click **New** button.

### **Clearing Branch**

All valid branch codes for the Host will be listed.

### **Routing Number**

Specify the Routing Number. The length of the mask is validated with the Routing mask maintained in Clearing Network Maintenance

## <span id="page-32-1"></span>**3.3.2 Viewing Clearing Branch Maintenance Summary Screen**

You can search for records in the Instrument Inventory Maintenance Summary Screen. You can invoke 'Instrument Inventory Maintenance Summary' screen by typing 'PGSBRANH' in

<span id="page-32-3"></span>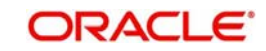

the field at the top right corner of the Application tool bar and clicking on the adjoining arrow button..

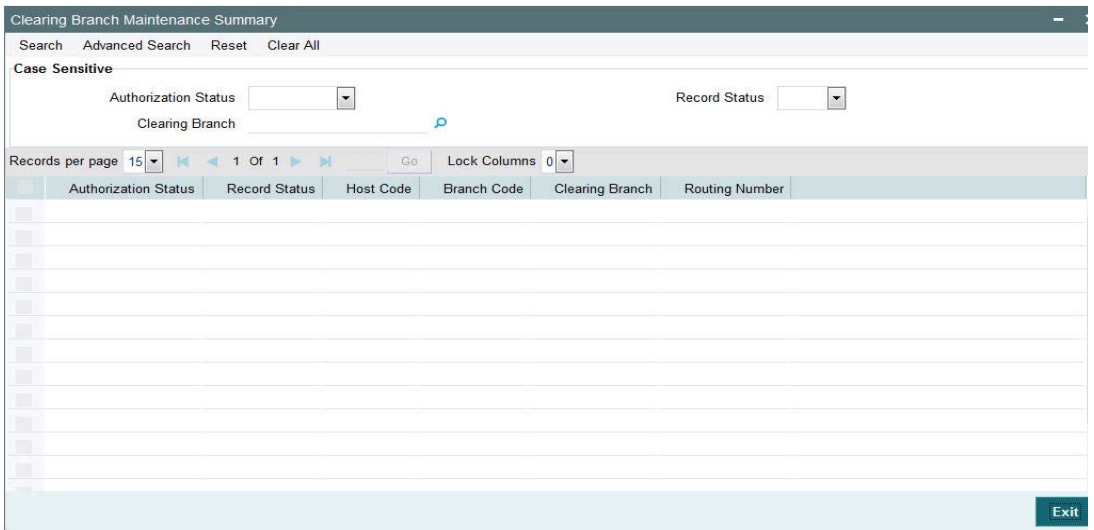

You can search using one or more of the following parameters:

- **•** Authorization Status
- Record Status
- Clearing branch

Once you have specified the search parameters, click 'Search' button. The system displays the records that match the search criteria.

## <span id="page-33-0"></span>**3.4 Instrument Code Maintenance**

A new screen is developed to capture Instrument code per Host.

### <span id="page-33-1"></span>**3.4.1 Invoking Instrument Code Maintenance Screen**

<span id="page-33-2"></span>You can invoke 'Instrument Code Maintenance' screen by typing 'PGDINSCD' in the field at the top right corner of the Application tool bar and clicking on the adjoining arrow button...

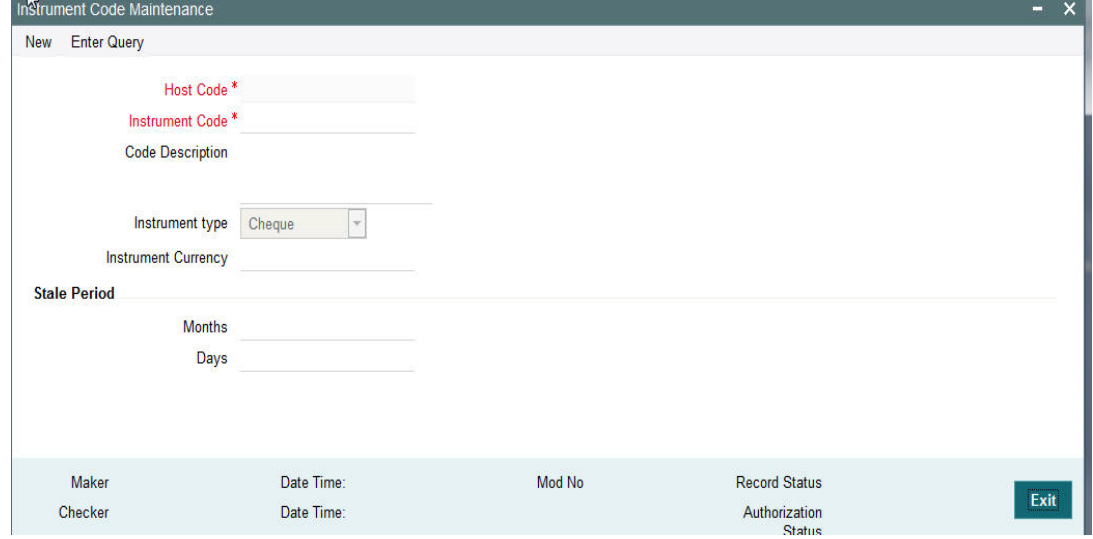

You can specify the following fields:

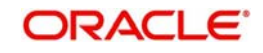

### **Host Code**

This field is defaulted as user's logged in Host.

### **Instrument Code**

You can specify the instrument code.

#### **Code Description**

Based on the instrument code selected, Code Description gets auto-populated.

#### **Instrument type**

Select the required Instrument Type. The available options will be Cheque, Demand Draft and Manager's cheque.

#### **Instrument Currency**

All valid currencies will be listed. You can choose the instrument currency for the instrument code maintained.

### **Stale Period**

### **Months**

You can specify the stale period in months.

### **Days**

You can specify the stale period in days.

#### **Note**

Stale period can be maintained either in Months or in Days; not as a combination of both.

## <span id="page-34-0"></span>**3.4.2 Viewing Instrument Code Maintenance Summary Screen**

You can invoke 'Instrument Code Maintenance Summary screen by typing 'PGSINSCD' in the field at the top right corner of the Application tool bar and clicking on the adjoining arrow button..

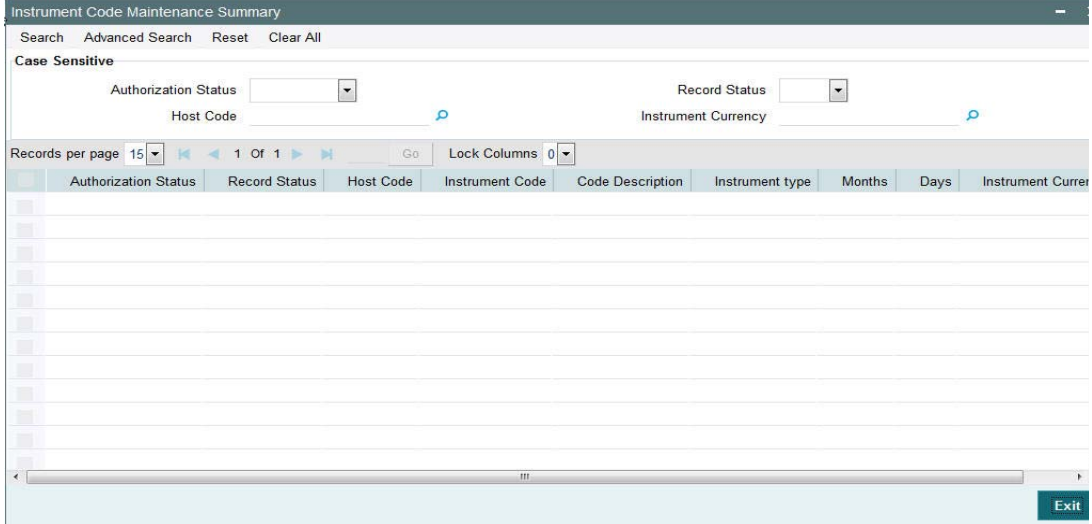

You can search using one or more of the following parameters:

- Authorization Status
- Record Status
- Host Code
- Instrument Currency

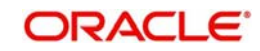

Once you have specified the search parameters, click 'Search' button. The system displays the records that match the search criteria.

## <span id="page-35-0"></span>**3.5 Clearing Network Currency Preference**

A new screen to be developed to capture Clearing Network Currency Preference. For a combination of Network, direction, Clearing currency& Instrument code clearing preferences will be maintained in this screen.

## <span id="page-35-1"></span>**3.5.1 Invoking Clearing Network Currency Preference Screen**

<span id="page-35-2"></span>You can invoke 'Network Currency Preference' screen by typing 'PGDNCYPR' in the field at the top right corner of the Application tool bar and clicking on the adjoining arrow button...

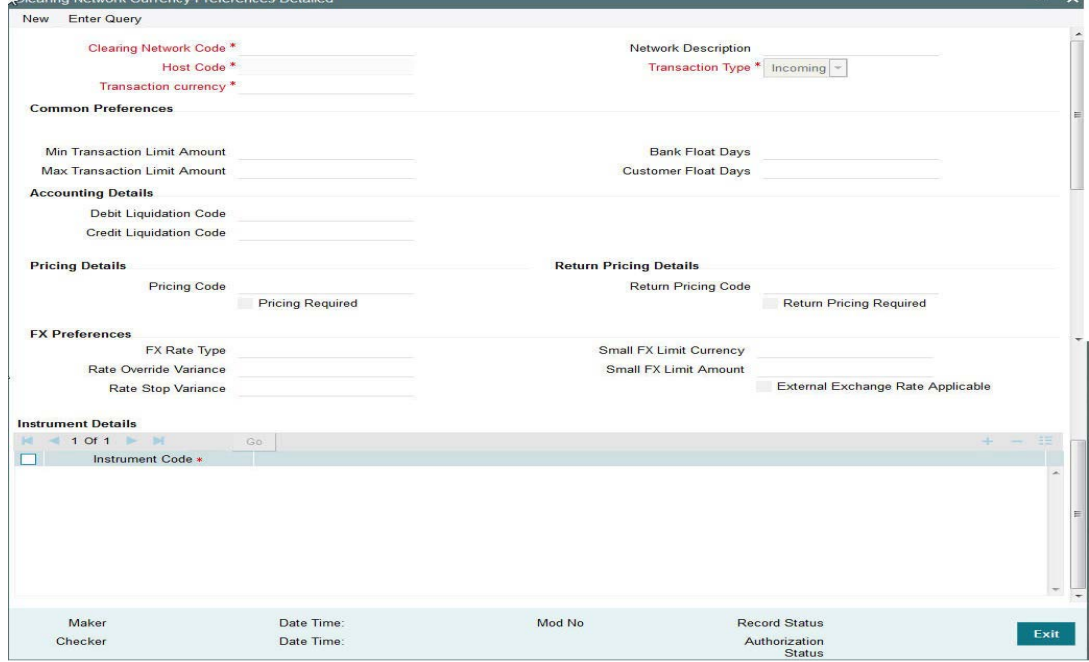

You can specify the following fields:

### **Clearing Network Code**

You can select the Clearing Network for which preferences are to be maintained. All valid clearing network codes maintained for the Host will be listed.

### **Network Description**

Network description is defaulted based on the Network chosen.

### **Host Code**

This field is defaulted with the Host Code linked to user's logged in branch.

### **Transaction Type**

Transaction type can be Incoming or outgoing. Select any one.

### **Transaction currency**

You can select the currency for which clearing preferences are to be maintained..

### **Common Preferences**

### **Min Transaction Limit Amount**

Minimum instrument amount allowed for the clearing Network is maintained in this field.

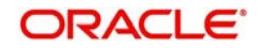

### **Max Transaction Limit Amount**

Maximum limit of instrument amount allowed for the clearing Network is maintained.

### **Bank Float Days**

You can maintain the Bank settlement days for the clearing. Working days is counted considering the Network holidays. Clearing settlement date will be Clearing date + Bank float days.

### **Customer Float Days**

Clearing float days for clearing settlement will be maintained in this field. Working days is counted considering the Network holidays. Clearing value date will be Activation date + Bank float days

### **Accounting Details**

### **Debit Liquidation Code**

Specify the Accounting code for Debit Liquidation.

### **Credit Liquidation Code**

Specify the Accounting code for Credit Liquidation.

### **Pricing Details**

### **Pricing Code**

If pricing required flag is checked, then maintaining pricing code is mandatory.

### **Pricing Required**

Check this box to indicate that charge/tax application is required for a clearing return transaction.

### **Return Pricing Details**

### **Return Pricing Code**

Specify the Return Pricing Code from the list of values.

### **Return Pricing Required**

Check this box to maintain Return Pricing Code.

### **FX Preferences**

### **FX Rate Type**

Specify the FX rate type. Alternatively, you can select the FX rate type from the option list. The list displays all open and authorised exchange rate types maintained in the system.

### **Rate Override Variance**

Specify the rate override variance. The system does override /stop variance check for the user input exchange rate with the internal rates available.

### **Rate Stop Variance**

Specify the rate stop variance. The system displays an error message if the exchange rate variance exceeds the stop limit.

### **Small FX Limit Currency**

Specify the small FX limit currency code. Alternatively, you can select the currency code from the option list. The list displays all valid currency codes maintained in the system.

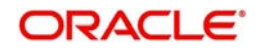

### **Small FX Limit Amount**

Specify the Small FX Limit Amount.

### **External Exchange Rate Applicable**

Check this box to receive the exchange rate from the external system.

### **Instrument Details**

### **Instrument Code**

Select the Instrument Code from the LOV.

### <span id="page-37-0"></span>**3.5.2 Viewing Clearing Network Currency Preferences Summary Screen**

<span id="page-37-2"></span>You can invoke 'Clearing Network Currency Preferences Summary screen by typing 'PGSNCYPR' in the field at the top right corner of the Application tool bar and clicking on the adjoining arrow button..

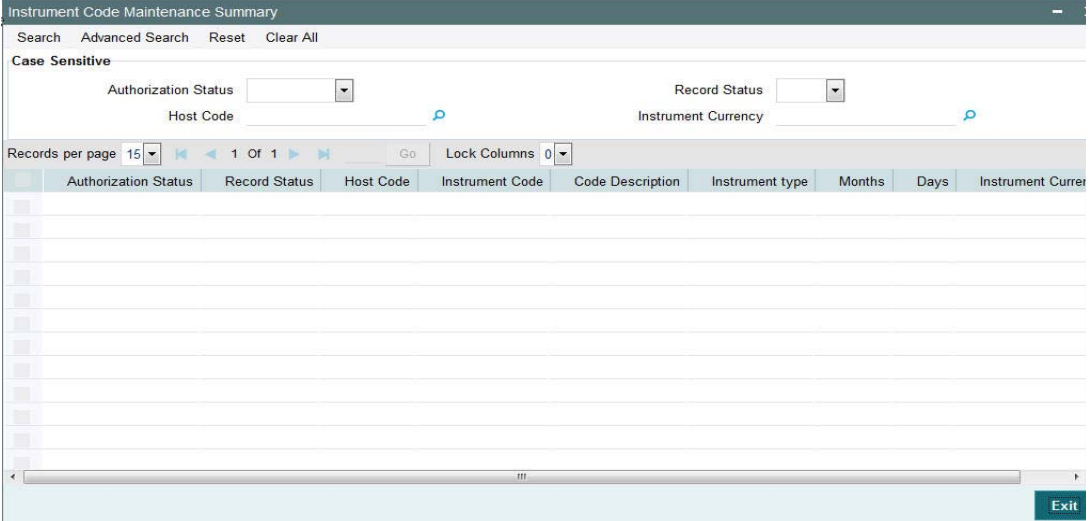

You can search using one or more of the following parameters:

- **•** Authorization Status
- Record Status
- Clearing Code Network
- Transaction Type
- Transaction Currency

Once you have specified the search parameters, click 'Search' button. The system displays the records that match the search criteria.

## <span id="page-37-1"></span>**3.6 Outgoing Clearing**

Outgoing Clearing screen allows you to book an Outgoing Clearing Transaction by capturing details of the outgoing clearing instrument.

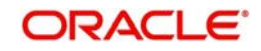

## <span id="page-38-0"></span>**3.6.1 Invoking Outgoing Clearing Screen**

<span id="page-38-2"></span>You can invoke 'Outgoing Clearing Screen' by typing 'PGDOTONL' in the field at the top right corner of the Application tool bar and clicking on the adjoining arrow button.

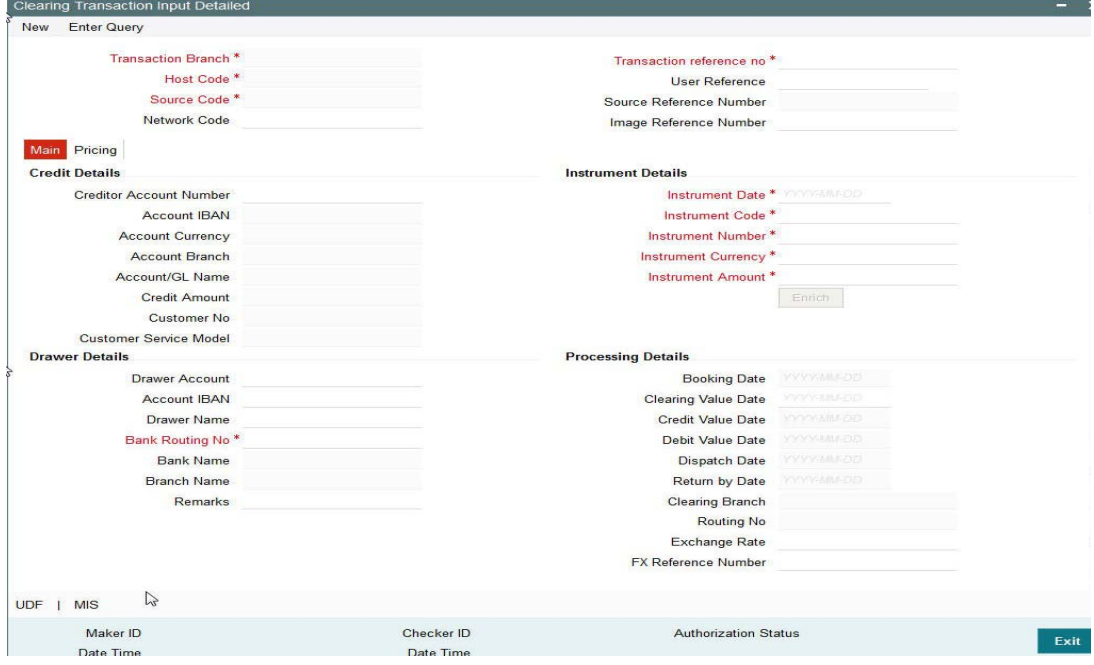

You can specify the following fields:

### **Transaction Branch**

The system displays the logged in user's logged in Branch code.

### **Host Code**

The system displays the logged in host code.

### **Source Code**

The displays the source code as MANL.

### **Transaction Reference**

The system displays the auto-generated Transaction reference number.

### **User Reference**

The system defaults the transaction number here. You can modify if required.

### **Network Code**

Specify the network code. Alternatively you can select the network code from the option list. The list displays all valid clearing networks maintained for the Host.

If only once Network is available, that network will be auto populated on initiating New action.

### <span id="page-38-1"></span>**3.6.2 Main Tab**

You can specify the following details here:

### **Credit Details**

### **Account/GL**

Specify the Account / GL number. Alternatively, you can select the account number from the option list. The list displays all the valid account numbers maintained in the system.

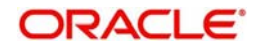

### **Account IBAN**

The system displays the account IBAN based on the account selected.

### **Account Currency**

The system displays the account currency based on the account selected.

### **Account Branch**

The system displays the account branch based on the account selected.

### **Account/GL Name**

The system displays the account name based on the account selected**Credit Amount**

The system displays the credit amount based on the instrument amount entered.

### **Customer Number**

The system displays the customer number based on the account selected.

### **Customer Service Model**

The system displays the customer service model applicable to the customer.

### **Drawer Details**

### **Drawer Account**

Specify the drawer account number.

**Account IBAN**

Specify the account IBAN.

### **Drawer Name**

Specify the name of the drawer.

### **Note**

Drawer details are optional fields.

### **Bank Routing No**

Specify the routing number of the bank on which the instrument is drawn. Alternatively, you can select the routing number from the option list. The list displays all the all bank branches participating in the same clearing network.

### **Bank Name**

The system displays the bank name based on the routing number selected.

### **Branch Name**

The system displays the branch name based on the routing number selected.

### **Instrument Details**

### **Instrument Code**

Specify the instrument code. Alternatively, you can select the instrument code from the option list. The list displays all the all valid instrument codes for the host.

### **Instrument Number**

Specify the instrument number.

### **Instrument Currency**

The system displays the instrument currency based on the instrument selected.

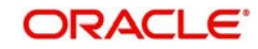

### **Instrument Amount:**

Specify the instrument amount.

### **Processing Dates**

### **Booking Date**

The system displays the current date as booking date and cannot be edited.

### **Instruction Date**

The system defaults the current date as instruction date. You can modify instruction date to a future date, if required.

### **Clearing Date**

The system defaults the clearing same as the instruction date if its a working day for the branch and network. In case of a holiday, this will be moved to the next working day.

### **Debit value date**

The system calculates the debit value date as below:

*Clearing Date+ Bank Float Days*

Working days based on Network holidays maintained will be considered. This is the settlement date for clearing.

### **Credit Value Date**

The system calculates the credit value date as below:

*Clearing Date+ Credit float days*

Working days based on Network holidays maintained will be considered

### **Dispatch Date**

The system calculates the dispatch date as below:

*Clearing date – Dispatch days*

Working days based on Network holidays maintained will be considered. If dispatch date arrived at by system is a back date, then it will be set as current date and clearing date will be moved forward.

### **Return by Date**

The system calculates the return by date as below:

*Clearing Date+ Return days* based on Network Working Days

### **Clearing Branch**

The system defaults the clearing branch to which the transaction branch is linked based on the clearing branch linkage available.

### **Routing Number**

The system displays the routing number based on the clearing branch selected.

### **Exchange Rate**

Specify the Exchange Rate.

### **FX Reference Number**

Specify the FX Reference Number.

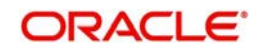

### **Remarks**

Specify any internal remarks related to the clearing transaction.

## <span id="page-41-0"></span>**3.6.3 Pricing Tab**

You can view the charge amount computed by the system for each of the Pricing components of the Pricing code linked to the network code of the transaction. Click the "Pricing" tab.

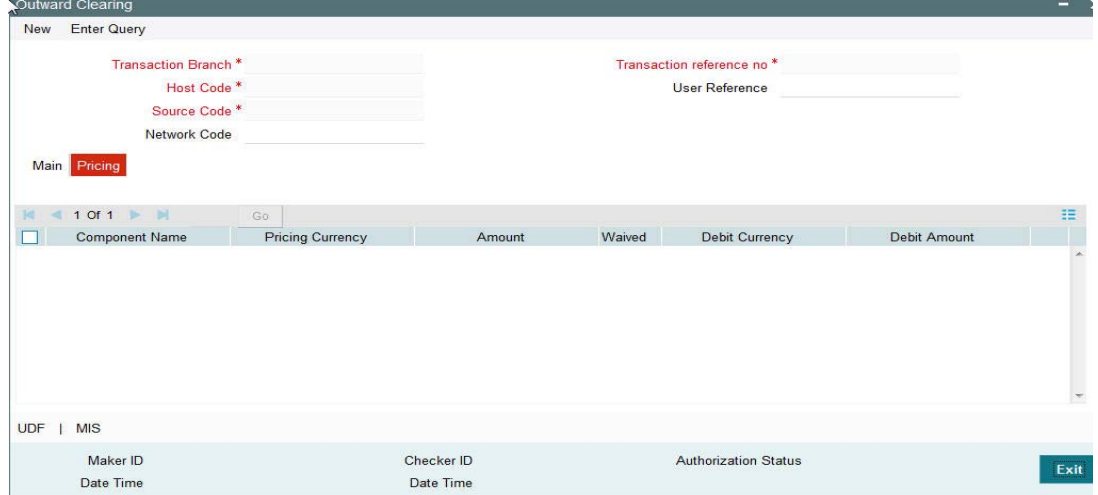

Specify the following details:

### **Pricing Component**

The system displays each Pricing component of the Pricing code from the Pricing Code maintenance.

### **Pricing Currency**

The system displays the Pricing currency of each Pricing component of the Pricing code.

### **Pricing Amount**

The system displays the calculated Charge amount for each Pricing component of the Pricing code.

### **Waived**

The system displays if charges for any Pricing component are waived in the Pricing maintenance.

### **Debit Currency**

The system displays the currency of the Charge account to be debited for the charges.

### **Debit Amount**

The system displays the Charge amount for each Pricing component debited to the charge account in Debit currency. If the Pricing currency is different from the Debit currency the calculated charges are converted to the Debit currency and populated in this field.

## <span id="page-41-1"></span>**3.6.4 Outward Bulk Clearing Transaction Input Detailed**

An outward bulk input screen is provided for capturing the outward clearing cheque details which are to be credited to same account.

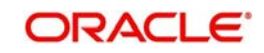

<span id="page-42-1"></span>You can invoke 'Outward Bulk Clearing Transaction Input Detailed' Screen by typing 'PGDOBULK' in the field at the top right corner of the Application tool bar and clicking on the adioining arrow button

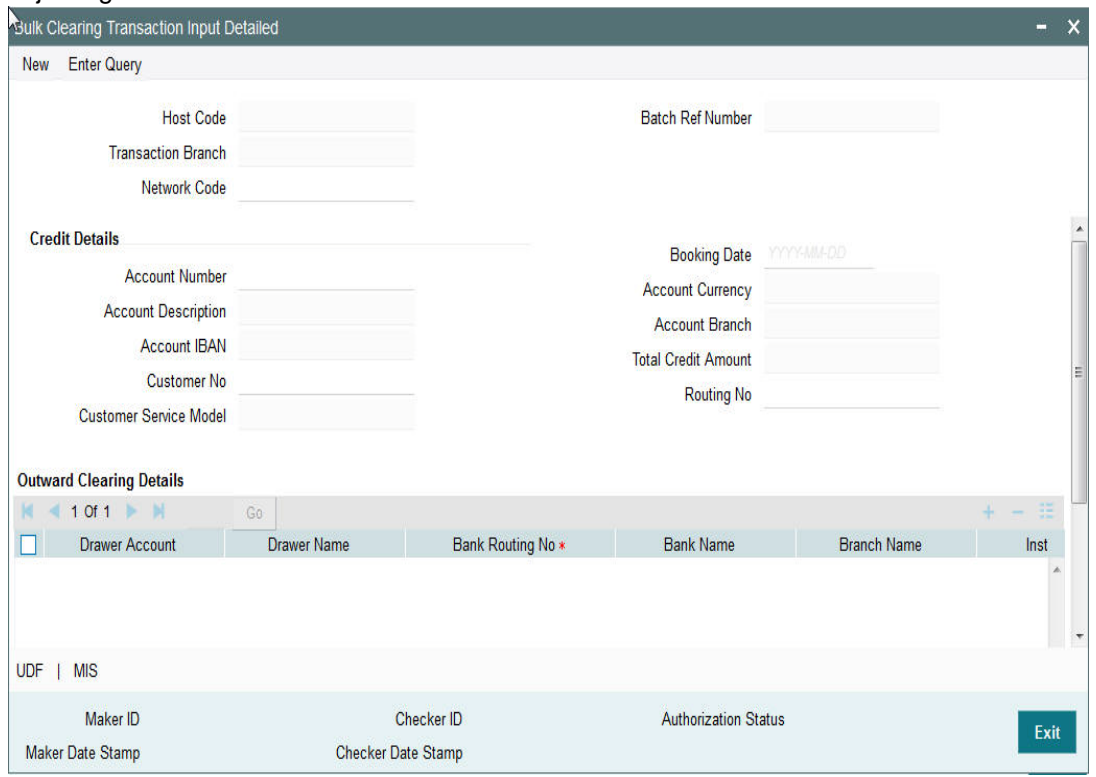

## <span id="page-42-0"></span>**3.6.5 Outgoing Bulk Clearing Transaction Input Summary**

You can invoke the Outgoing Bulk Clearing Transaction Input Summary screen by typing 'PGSOBULK' in the field at the top right corner of the Application tool bar and clicking on the adjoining arrow button..

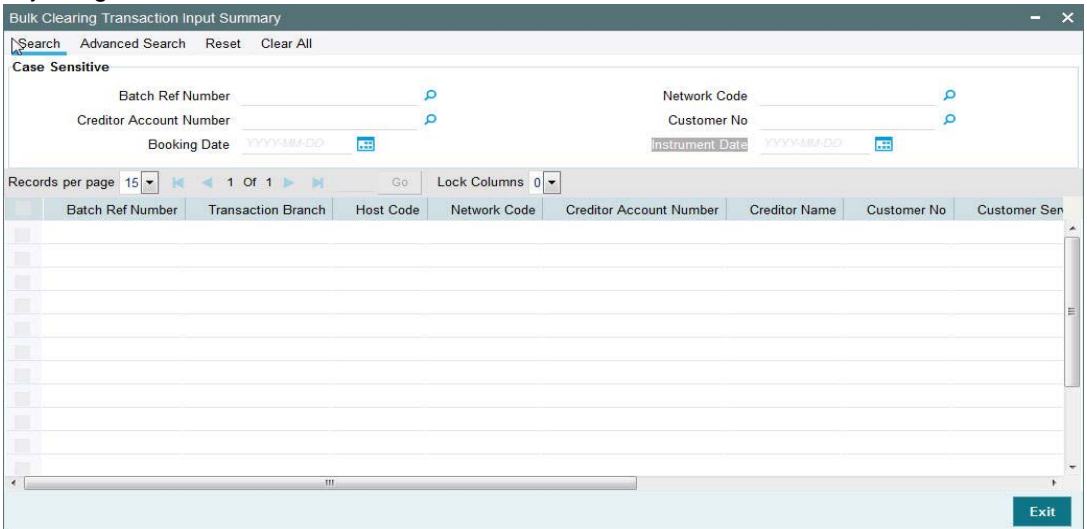

You can search using one or more of the following parameters:

- Batch Ref Number
- **Creditor Account Number**
- **Booking Date**
- Network Code

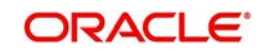

- Customer No
- Instrument Date

Once you have specified the search parameters, click 'Search' button. The system displays the records that match the search criteria.

## <span id="page-43-0"></span>**3.6.6 Clearing View Detailed**

<span id="page-43-2"></span>You can invoke the Outgoing Bulk Clearing Transaction Input Summary screen by typing 'PGDOVIEW' in the field at the top right corner of the Application tool bar and clicking on the adjoining arrow button..

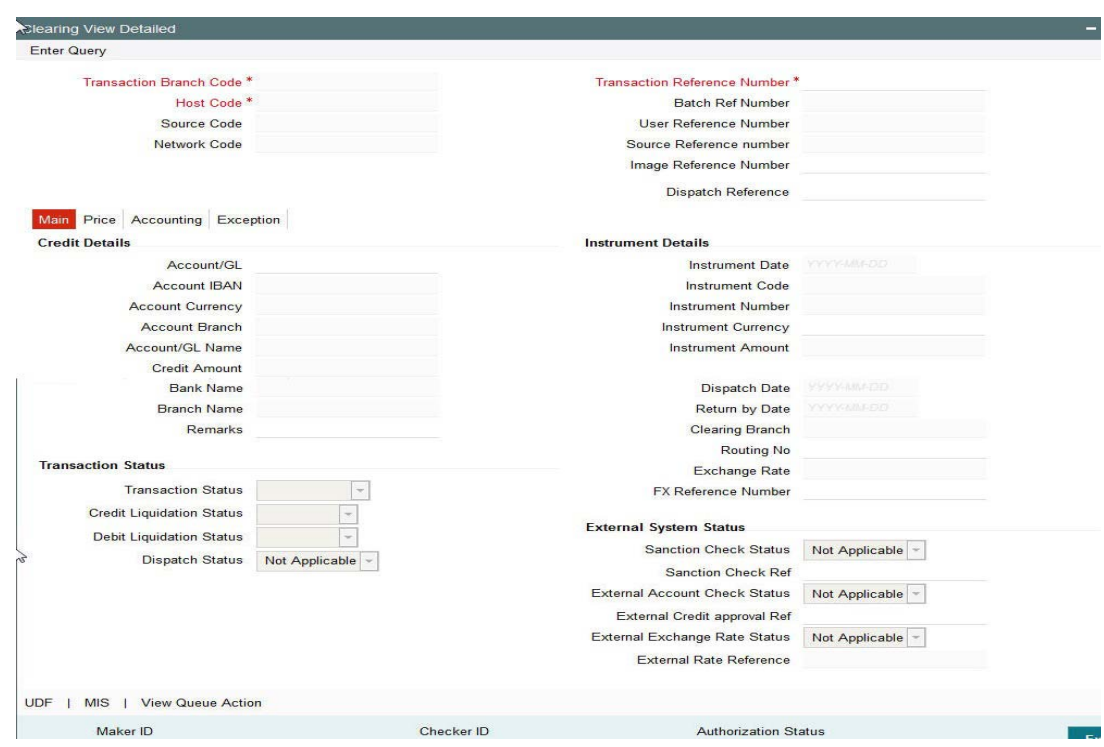

## <span id="page-43-1"></span>**3.7 Inward Clearing**

Inward Clearing screen allows you to book an inward Clearing Transaction by capturing details of the inward clearing instrument.

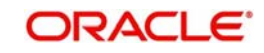

## <span id="page-44-0"></span>**3.7.1 Invoking Inward Clearing Screen**

<span id="page-44-2"></span>You can invoke 'Inward Clearing' Screen by typing 'PGDITONL' in the field at the top right corner of the Application tool bar and clicking on the adjoining arrow button

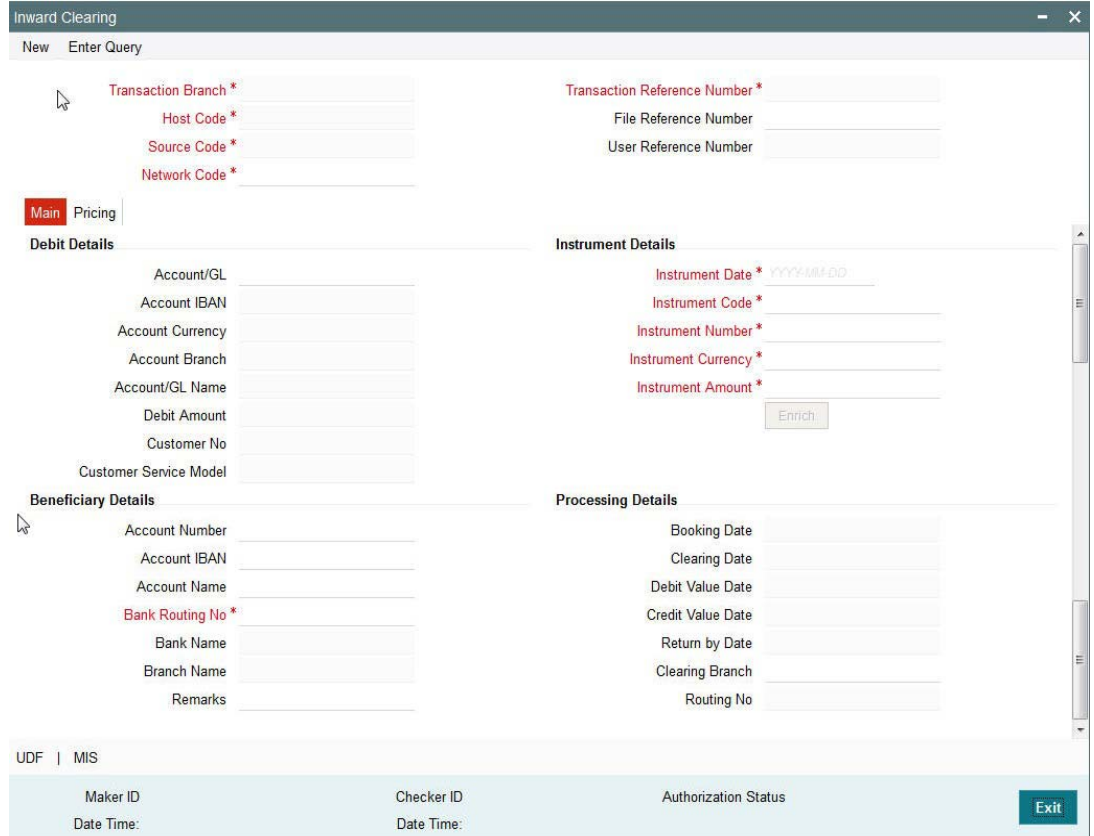

You can specify the following fields:

### **Transaction Branch**

The system displays the logged in user's Branch code.

### **Host Code**

The system displays the logged in user's host code.

### **Source Code**

The displays the source code as MANL.

### **Transaction Reference**

The system displays the auto-generated Transaction reference number.

### **User Reference**

The system defaults the transaction number here. You can modify if required.

### **Network Code**

Specify the network code. Alternatively you can select the network code from the option list. The list displays all valid clearing networks maintained for the Host.

If only once Network is available, that network will be auto populated on initiating New action.

## <span id="page-44-1"></span>**3.7.2 Main Tab**

You can specify the following details here:

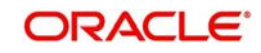

### **Debit Details**

### **Account/GL**

Specify the Account / GL number. Alternatively, you can select the account number from the option list. The list displays all the valid account numbers maintained in the system.

### **Account IBAN**

The system displays the account IBAN based on the account selected.

### **Account Currency**

The system displays the account currency based on the account selected.

### **Account Branch**

The system displays the account branch based on the account selected.

### **Account Name**

The system displays the account name based on the account selected.

### **Credit Amount**

The system displays the credit amount.

### **Customer Number**

The system displays the customer number based on the account selected.

### **Customer Service Model**

The system displays the account IBAN based on the account selected.

### **Beneficiary Details**

### **Drawee Account Number**

Specify the Beneficiary account number.

### **Account IBAN**

Specify the account IBAN.

### **Account Name**

Specify the name of the Beneficiary.

### **Bank Routing No**

Specify the routing number of the bank on which the instrument is drawn. Alternatively, you can select the routing number from the option list. The list displays all the all bank branches participating in the same clearing network.

### **Bank Name**

The system displays the bank name based on the routing number selected.

### **Branch Name**

The system displays the branch name based on the routing number selected.

### **Instrument Details**

### **Instrument Code**

Specify the instrument code. Alternatively, you can select the instrument code from the option list. The list displays all the all valid instrument codes for the host.

### **Instrument Number**

Specify the instrument number.

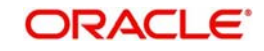

### **Instrument Currency**

The system displays the instrument currency based on the instrument selected.

### **Instrument Amount:**

Specify the instrument amount.

### **Processing Dates**

### **Booking Date**

The system displays the current date as booking date and cannot be edited.

### **Instruction Date**

The system defaults the current date as instruction date. You can modify instruction date to a future date, if required.

### **Clearing Date**

The system defaults the clearing same as the instruction date if its a working day for the branch and network. In case of a holiday, this will be moved to the next working day.

### **Debit value date**

The system calculates the debit value date as below:

### *Clearing Date+ Bank Float Days*

Working days based on Network holidays maintained will be considered. This is the settlement date for clearing.

### **Credit Value Date**

The system calculates the credit value date as below:

*Clearing Date+ Credit float days*

Working days based on Network holidays maintained will be considered

### **Return by Date**

The system calculates the return by date as below:

*Clearing Date+ Return days* based on Network Working Days

### **Clearing Branch**

The system defaults the clearing branch to which the transaction branch is linked based on the clearing branch linkage available.

### **Routing Number**

The system displays the routing number based on the clearing branch selected.

### **Remarks**

Specify any internal remarks related to the clearing transaction.

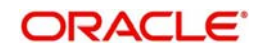

## <span id="page-47-0"></span>**3.7.3 Pricing Tab**

You can view the charge amount computed by the system for each of the Pricing components of the Pricing code linked to the network code of the transaction. Click the "Pricing" tab.

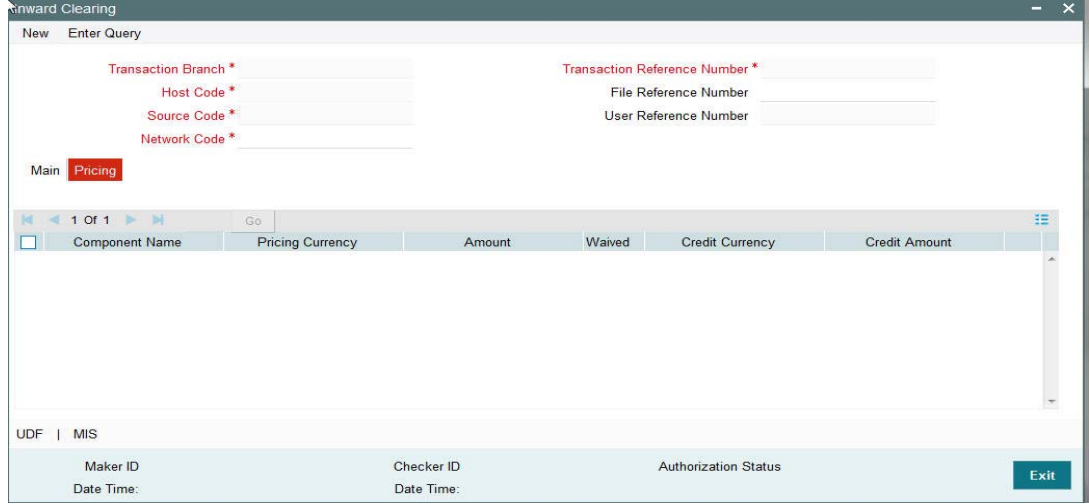

Specify the following details:

### **Pricing Component**

The system displays each Pricing component of the Pricing code from the Pricing Code maintenance.

### **Pricing Currency**

The system displays the Pricing currency of each Pricing component of the Pricing code.

### **Pricing Amount**

The system displays the calculated Charge amount for each Pricing component of the Pricing code.

### **Waived**

The system displays if charges for any Pricing component are waived in the Pricing maintenance.

### **Debit Currency**

The system displays the currency of the Charge account to be debited for the charges.

### **Debit Amount**

The system displays the Charge amount for each Pricing component debited to the charge account in Debit currency. If the Pricing currency is different from the Debit currency the calculated charges are converted to the Debit currency and populated in this field.

Click Save to save the transaction. On save, the initial validations will be executed.

When the transaction is received through channels or file upload, it will be auto authorized.

### <span id="page-47-1"></span>**3.7.4 Inward Bulk Clearing Transaction Input Detailed**

An inward bulk input screen is provided for capturing the inward clearing cheque details which are to be credited to same account.

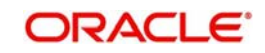

<span id="page-48-1"></span>You can invoke 'Inward Bulk Clearing Transaction Input Detailed' Screen by typing 'PGDIBULK' in the field at the top right corner of the Application tool bar and clicking on the adioining arrow button

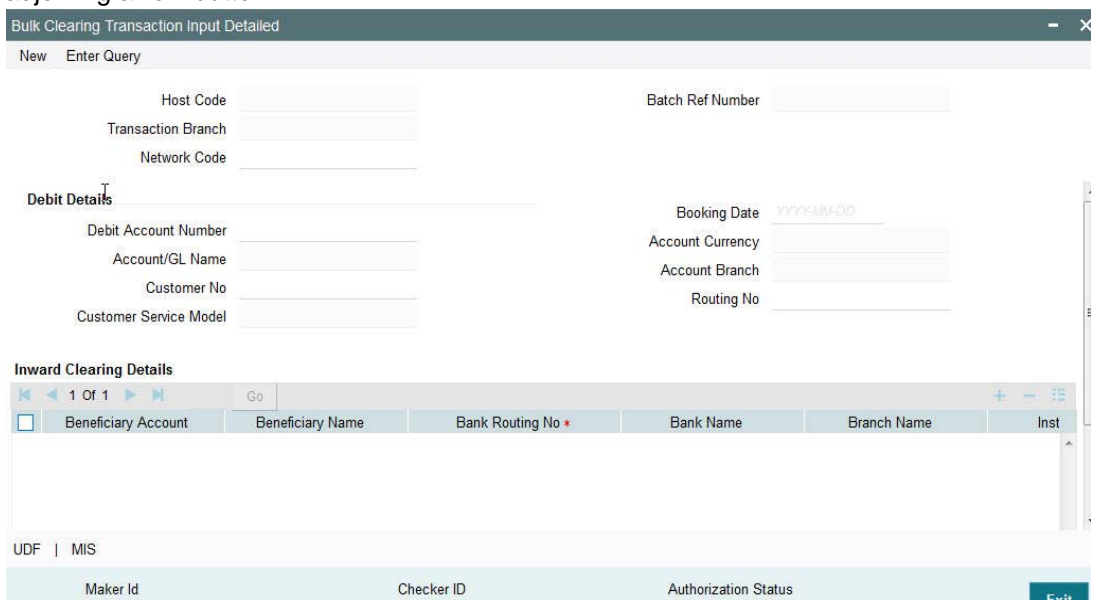

## <span id="page-48-0"></span>**3.7.5 Inward Bulk Clearing Transaction Input Summary**

<span id="page-48-2"></span>You can invoke the Inward Bulk Clearing Transaction Input Summary screen by typing 'PGSIBULK' in the field at the top right corner of the Application tool bar and clicking on the adjoining arrow button..

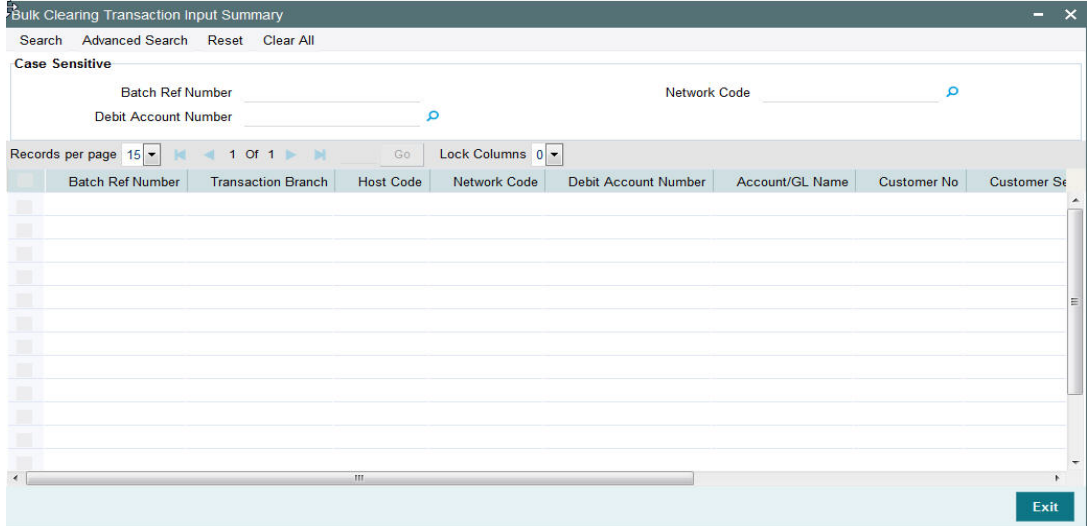

You can search using one or more of the following parameters:

- Batch Ref Number
- Debit Account Number
- Network Code

Once you have specified the search parameters, click 'Search' button. The system displays the records that match the search criteria.

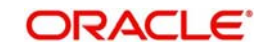

# <span id="page-49-3"></span>**4. Positive Pay**

<span id="page-49-0"></span>Corporate customers can provide the bank with 'Cheque Issue File' which contains the details of the cheques issued. These details are matched against cheques received for payment in Inward clearing. If a cheque listed in the Cheque Issue File has been lost or stolen or otherwise cannot be accounted for, customer can place a stop payment order on such cheque.

## <span id="page-49-1"></span>**4.1 Positive Pay Agreement Maintenance**

There is a provision to maintain Positive Pay Agreement for a customer account. If this maintenance is available, when a cheque comes in for payment, the instrument validation will be done with the Positive Pay details available for the account.

## <span id="page-49-2"></span>**4.1.1 Invoking Positive Pay Agreement Screen**

You can invoke "Positive Pay Agreement" screen by typing 'PYDAGRMT' in the field at the top right corner of the Application tool bar and clicking on the adjoining arrow button...

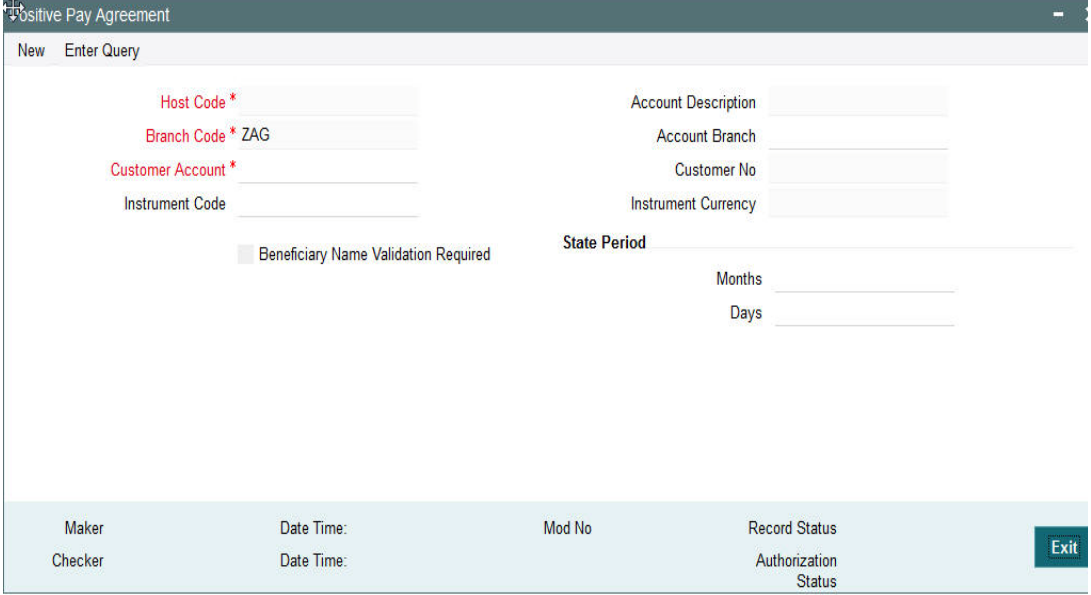

You can specify the following fields:

### **Host Code**

The system indicates the host code that is linked to the logged in branch of the user.

### **Branch Code**

The system indicates the branch code of the logged in user.

### **Customer Account**

All valid accounts available for the branch are listed. Based on the account chosen, account description and account branch details are populated.

### **Instrument Code**

Instrument codes of type 'Cheque' and instrument currency same as account currency will be listed. Select the required one.

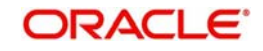

### **Beneficiary Name Validation Required**

Check this flag to indicate whether the Beneficiary name validation is required while process an inward positive pay transaction in clearing.

### **Account Description**

The system displays the account description.

### **Account Branch**

The system displays the branch details.

### **Customer No**

The system displays the customer number upon the selection of Customer Account.

### **State Period**

### **Months**

Stale period is defaulted based on Instrument code. You can modify the same. The number of months can be indicated for computing the expiry of the cheque.

#### **Days**

The number of days can be indicated for computing the expiry of the cheque.

#### **Note**

<span id="page-50-1"></span>Stale period can be maintained either in Months or in Days. Maintaining stale period as a combination of Months and Days is not allowed.

## <span id="page-50-0"></span>**4.1.2 Viewing Positive Pay Agreement Summary Screen**

You can search for records in the Positive Pay Agreement Summary Screen. You can invoke "Positive Pay Agreement Summary" screen by typing 'PYSAGRMT' in the field at the top right corner of the Application tool bar and clicking on the adjoining arrow button..

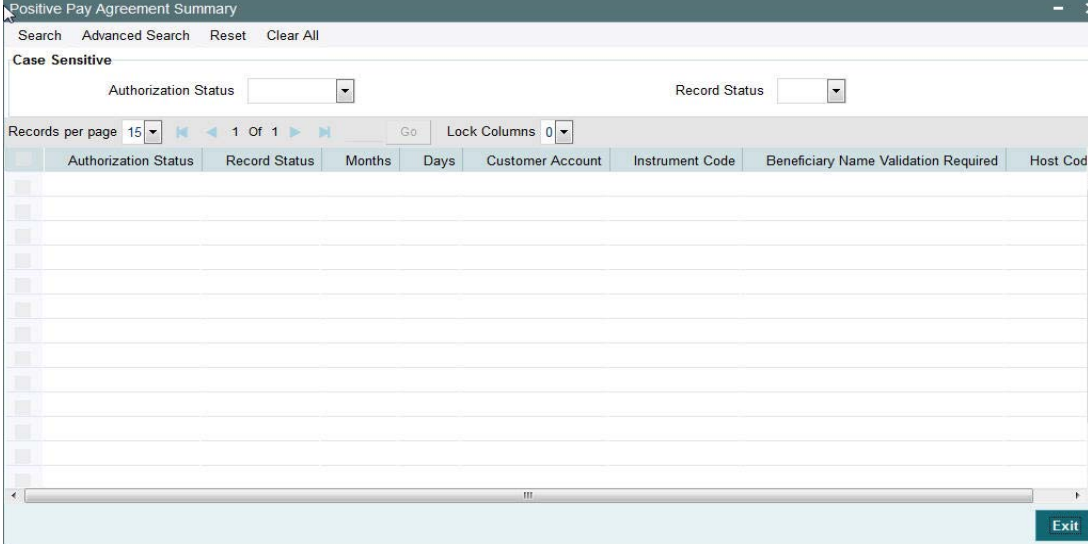

You can search using one or more of the following parameters:

- Authorization Status
- Record Status

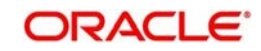

Once you have specified the search parameters, click 'Search' button. The system displays the records that match the search criteria.

## <span id="page-51-0"></span>**4.2 Positive Pay File Upload**

There is a provision for uploading and storing Positive Pay files received for an account. The combination of account number and the cheque number has to be unique. A reference is generated for each positive pay record getting uploaded.

Manual input screens are required when the request is received over fax. The Positive Pay File Upload screen is be provided to input, view or amend the positive pay details.

## <span id="page-51-1"></span>**4.2.1 Invoking Positive Pay File Upload Screen**

<span id="page-51-2"></span>You can invoke "Positive Pay File Upload" screen by typing 'PYDFUPLD' in the field at the top right corner of the Application tool bar and clicking on the adjoining arrow button...

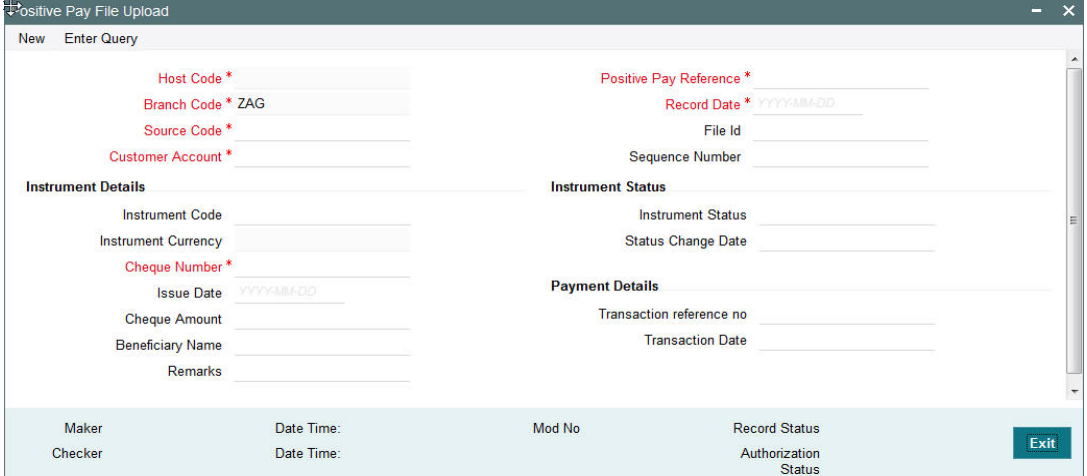

You can specify the following fields:

### **Host Code**

The system indicates the host code that is linked to the logged in branch of the user.

### **Branch Code**

The system indicates the logged in branch code of the user.

### **Source Code**

This will be defaulted as MANL for entries using the user interface. For uploads, corresponding Source code will be defaulted.

### **Positive Pay Reference**

This reference is generated and defaulted by system.

### **Record Date**

This will be defaulted as current date.

### **File Id**

Specify the File Id of the customer file received.

### **Customer Account**

Accounts that have positive pay agreement maintained for the branch are listed. Based on the account chosen, account description and account branch details are populated.

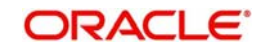

### **Sequence Number**

Specify the Sequence Number based on the details available in the customer file.

### **Instrument Details**

### **Instrument Code**

Specify the Instrument Code from the list of values.

### **Instrument Currency**

The system displays the currency of the instrument.

### **Cheque Number**

Specify the Cheque Number.

### **Issue Date**

Specify the issue date as mentioned in the customer file.

### **Cheque Amount**

Specify the amount as mentioned of the cheque issued.

### **Beneficiary Name**

Specify the name of the beneficiary. This field is mandatory if Beneficiary Name validation is required as per Positive Pay agreement.

### **Remarks**

Specify remarks, if any. It can be customer remarks or internal instructions. This field is optional.

### **Instrument Status**

### **Instrument Status**

Instrument status is populated by the system.

### **Status Change Date**

Date of the latest status change is displayed in this field.

### **Payment Details**

### **Transaction reference no**

Once the cheque payment is done in the system, you can view the clearing transaction reference.

### **Transaction Date**

You can view the clearing date of the transaction if the payment of the cheque is done.

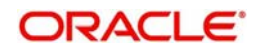

## <span id="page-53-0"></span>**4.2.2 Viewing Positive Pay File Upload Summary**

<span id="page-53-2"></span>You can search for records in the Positive Pay File Upload Summary Screen. You can invoke "Positive Pay File Upload Summary" screen by typing 'PYSFUPLD' in the field at the top right corner of the Application tool bar and clicking on the adjoining arrow button..

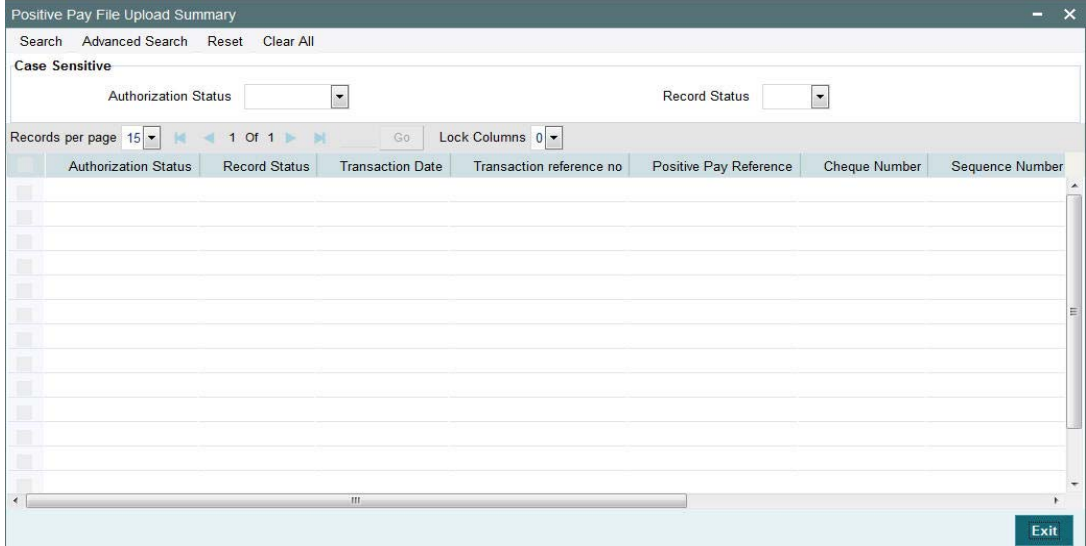

You can search using one or more of the following parameters:

- Authorization Status
- Record Status

Once you have specified the search parameters, click 'Search' button. The system displays the records that match the search criteria.

The following actions can be performed for transactions from the Summary Screen.

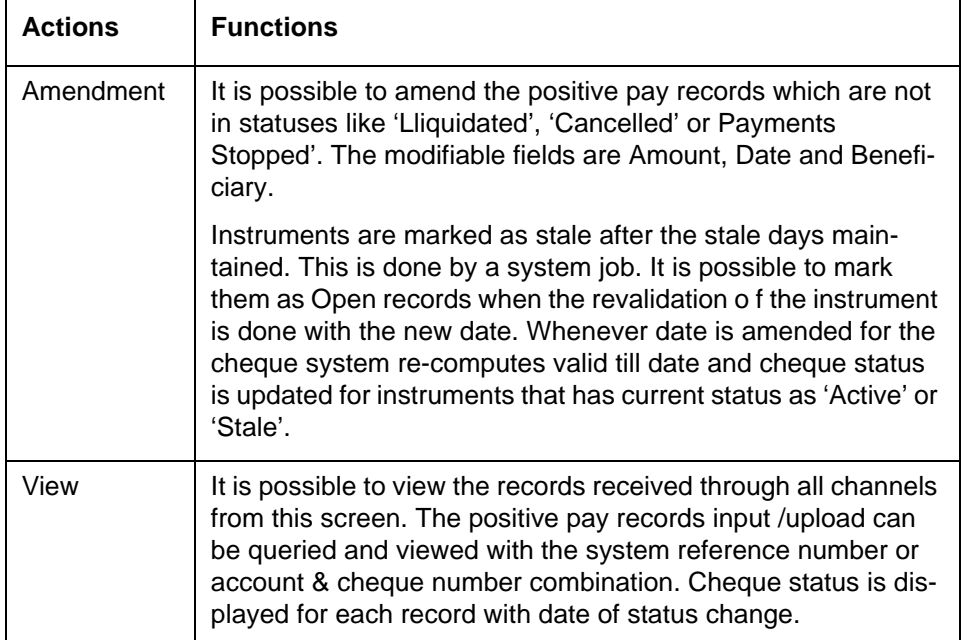

## <span id="page-53-1"></span>**4.3 Positive Pay Status Movement**

Cheque status can be Active, Liquidated, Payment Stopped, Cancelled or Stale.

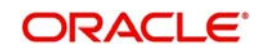

- Records with 'Liquidated' status will not be listed for Status movement. There will be facility to cancel a cheque and revoke the cancellation. Stop Payment can be marked and it will be possible to revoke the Stop Payment.
- <span id="page-54-1"></span>Based on the Current status, the new status field will restrict the allowed values.

### <span id="page-54-0"></span>**4.3.1 Invoking Positive Pay Status Movement Screen**

You can invoke "Positive Pay Status Movement" screen by typing 'PYDSTMOV' in the field at the top right corner of the Application tool bar and clicking on the adjoining arrow button...

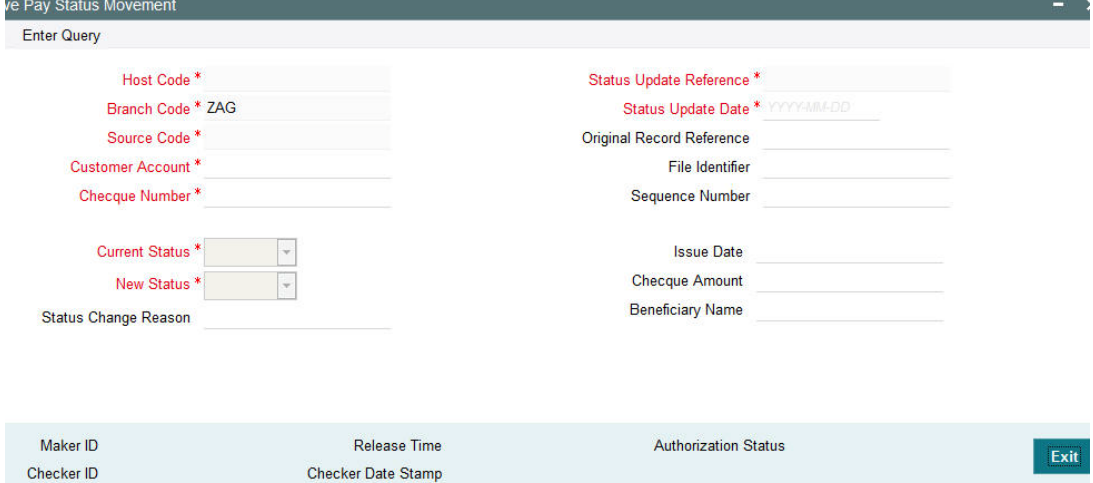

You can specify the following fields:

### **Host Code**

The system indicates the host code that is linked to the logged in branch of the user.

### **Branch Code**

The system indicates the branch code of the logged in user.

### **Customer Account**

All valid accounts for which positive pay records are available are listed.

### **Cheque Number**

Please select the cheque number for which status movement needs to be initiated.Based on the cheque number selected the following cheque details are populated:

- Original Record Reference
- **•** File Identifier
- Sequence Number
- Issue Date
- Cheque Amount
- Beneficiary Name

### **Current Status**

Current status of the instrument is displayed by the system.

### **New Status**

Select the new status for the record.

Cheque status can be Active, Liquidated, Payment Stopped, Cancelled or Stale.

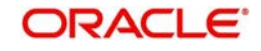

- Records with 'Liquidated' status will not be listed for Status movement. There will be facility to cancel a cheque and revoke the cancellation. Stop Payment can be marked and it will be possible to revoke the Stop Payment.
- Based on the Current status, the new status field will restrict the allowed values.

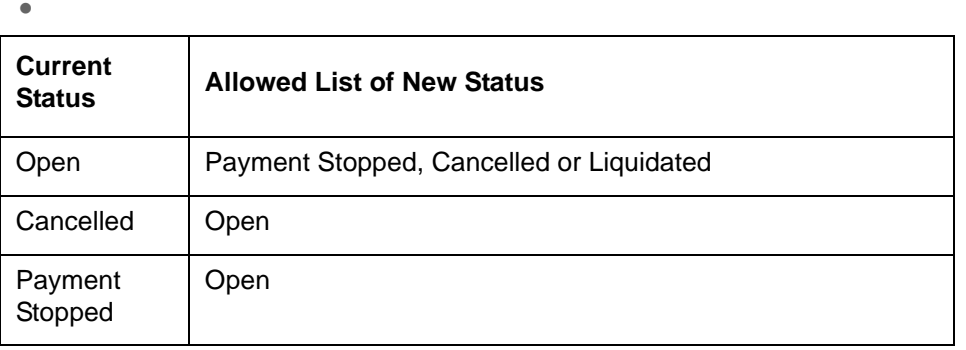

### **Note**

- When one status update record is pending for authorization for a account and cheque number combination, system will not allow saving another status update record for the same combination.
- Close and reopen options are not available for this screen.
- An authorized record will be allowed to be amended only for Reason field. Other fields will be disabled while unlocking the record.

## <span id="page-55-0"></span>**4.3.2 Viewing Positive Pay Status Movement Summary Screen**

You can search for records in the Positive Pay Status Movement Summary Screen. You can invoke "Positive Pay Status Movement Summary" screen by typing 'PYSSTMOV' in the field at the top right corner of the Application tool bar and clicking on the adjoining arrow button..

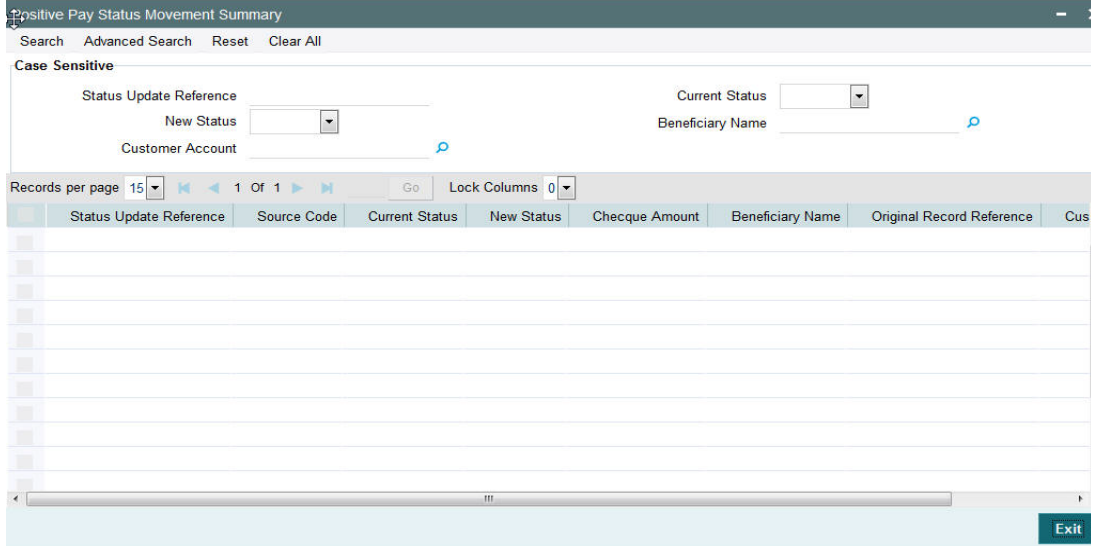

You can search using one or more of the following parameters:

- **Status Update Reference**
- New Status
- Customer Account
- **Current Status**
- **Beneficiary Name**

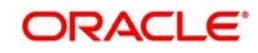

Once you have specified the search parameters, click 'Search' button. The system displays the records that match the search criteria.

## <span id="page-56-0"></span>**4.4 Positive Pay Cheque Processing**

Positive pay cheques received in Inward clearing follows the process flow like paper cheques with the exception that instrument validation is done based on the positive pay record available. Positive Pay reference is stamped to the clearing record.

The following are the processing steps for a Positive Pay instruction:

- **Initial Validations:** System performs mandatory field checks and reference information checks. Account/Bank re-direction is also done at this stage. Instrument currency can be one of the local clearing currencies allowed for the Network. System segregates Positive Pay clearing records from normal cheque records at this stage.
- **Customer/Account Status Check**: Customer status check to be done during initial validations based on the details available in Payments. Customer a/c is validated at the time of transaction validation to verify that the credit account is a valid customer account with valid status.
- **Instrument Stale Period Check:** This validation is required if issue date of the instrument is back dated. Stale period is validated based on the maintenance available in Positive Pay agreement.
- **Future dated Instruments Check**: Future dated instruments aremoved to exception queue for return processing.
- **Positive Pay Reconciliation**: If Positive pay agreement is available for the account, the inward clearing transaction is marked for Positive Pay reconciliation. An open record is required for the account with same cheque number, amount and date. If beneficiary name validation is required as per the PP agreement, the same has to be done. If the Cheque status is invalid, the appropriate exception is raised. Any validation failure will move the transaction to cheque return queue. From where it can be approved or Returned.
- **Duplicate Cheque:** Validation is done to identify the duplication of the transaction using the below key values, as configured for the source:
- **Sanction Check:** If Sanction screening is required for inward clearing, then it should be possible to send the clearing party details to the external sanction system for verification.
- **Charge Computation**: If charge computation is applicable, system should be able to compute the charges at this stage. Charges applicable as on activation date should be picked up for application.
- **External Credit Approval:** For an incoming clearing, account status and account balance verification and blocking of the cheque amount is done with DDA system.
- **Accounting**: Accounting entries are handed off to Accounting System.
- **Cheque Return**: Return processing is the same as inward clearing return processing. Return processing is posted on individual cheque basis.

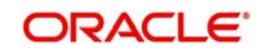

# **5. Function ID Glossary**

<span id="page-57-0"></span>P [PGDBANKD 4](#page-30-1) [PGDBRANH 6](#page-32-2) [PGDIBULK 22](#page-48-1) [PGDINSCD 1,](#page-6-3) [7](#page-33-2) [PGDITONL 18](#page-44-2) [PGDNCYPR 9](#page-35-2) [PGDOBULK 16](#page-42-1) [PGDOTONL 12](#page-38-2) [PGDOVIEW 17](#page-43-2) [PGSBANKD 5](#page-31-2) [PGSBRANH 6](#page-32-3) [PGSIBULK 22](#page-48-2) [PGSINSCD 2,](#page-7-1) [3](#page-29-2) [PGSNCYPR 11](#page-37-2) [PIDINPRF 3](#page-8-2) [PIDINSNO 6](#page-11-2) [PIDINSPY 13](#page-18-3) [PIDSTPAY 18](#page-23-1) [PISINPRF 5](#page-10-1) [PISINSIS 13](#page-18-4) [PISINSNO 7](#page-12-2) [PISINSPY 17](#page-22-2) [PISSTPAY 21](#page-26-1) [PYDAGRMT 1](#page-49-3) [PYDFUPLD 3](#page-51-2) [PYDSTMOV 6](#page-54-1) [PYSAGRMT 2](#page-50-1) [PYSFUPLD 5](#page-53-2)